# **Bruke ADOBE**®  **FORMSCENTRAL**

© 2013 Adobe Systems Incorporated and its licensors. All rights reserved.

Bruke Adobe® FormsCentral

This user guide is protected under copyright law, furnished for informational use only, is subject to change without notice, and should not be construed as a commitment by Adobe Systems Incorporated. Adobe Systems Incorporated assumes no responsibility or liability for any errors or inaccuracies that may appear in the informational content contained in this guide.

This user guide is licensed for use under the terms of the Creative Commons Attribution Non-Commercial 3.0 License. This License allows users to copy, distribute, and transmit the user guide for noncommercial purposes only so long as (1) proper attribution to Adobe is given as the owner of the user guide; and (2) any reuse or distribution of the user guide contains a notice that use of the user guide is governed by these terms. The best way to provide notice is to include the following link. To view a copy of this license, visit <http://creativecommons.org/licenses/by-nc-sa/3.0/>

Adobe, the Adobe logo, Acrobat, Adobe Garamond, Buzzword, Cronos, Flash, Flash Player, Illustrator, InDesign, Kuler, Minion, Myriad, Photoshop, PostScript, Reader, and Tekton are either registered trademarks or trademarks of Adobe Systems Incorporated in the United States and/or other countries.

Macintosh and Mac OS are trademarks of Apple Inc., registered in the United States and other countries. Microsoft and Windows are either registered trademarks or trademarks of Microsoft Corporation in the United States and/or other countries. All other trademarks are the property of their respective owners.

Updated Information/Additional Third Party Code Information available at<http://www.adobe.com/go/thirdparty>.

Portions include software under the following terms:

This product contains either BSAFE and/or TIPEM software by RSA Security, Inc.

Adobe Systems Incorporated, 345 Park Avenue, San Jose, California 95110, USA.

Notice to U.S. Government End Users: The Software and Documentation are "Commercial Items," as that term is defined at 48 C.F.R. §2.101, consisting of "Commercial Computer Software" and "Commercial Computer Software Documentation," as such terms are used in 48 C.F.R. §12.212 or 48 C.F.R. §227.7202, as applicable. Consistent with 48 C.F.R. §12.212 or 48 C.F.R. §§227.7202-1 through 227.7202-4, as applicable, the Commercial Computer Software and Commercial Computer Software Documentation are being licensed to U.S. Government end users (a) only as Commercial Items and (b) with only those rights as are granted to all other end users pursuant to the terms and conditions herein. Unpublished-rights reserved under the copyright laws of the United States. Adobe agrees to comply with all applicable equal opportunity laws including, if appropriate, the provisions of Executive Order 11246, as amended, Section 402 of the Vietnam Era Veterans Readjustment Assistance Act of 1974 (38 USC 4212), and Section 503 of the Rehabilitation Act of 1973, as amended, and the regulations at 41 CFR Parts 60-1 through 60-60, 60-250, and 60-741. The affirmative action clause and regulations contained in the preceding sentence shall be incorporated by reference.

# Innhold

#### Kapittel 1: Komme i gang

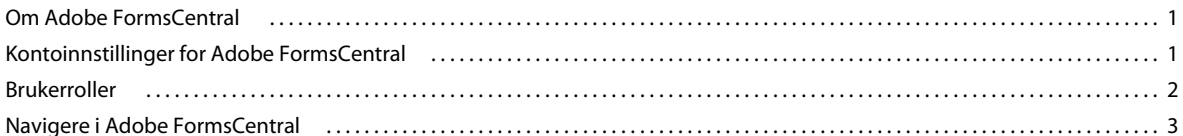

#### Kapittel 2: Adobe FormsCentral-skrivebordsapp

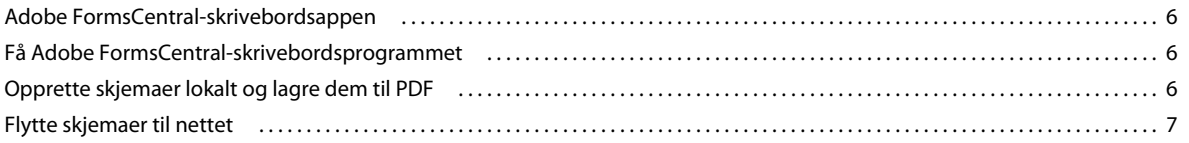

#### Kapittel 3: Utforme skjemaer

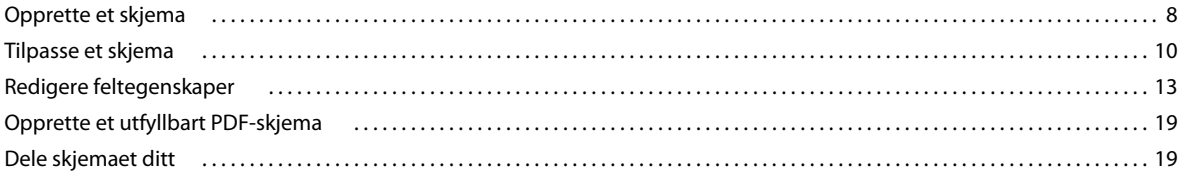

#### Kapittel 4: Distribuere skjemaer

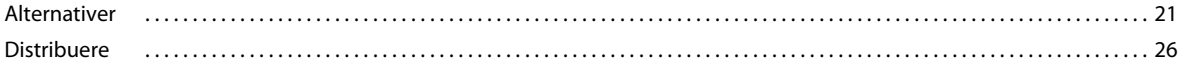

#### **Kapittel 5: Vise svar**

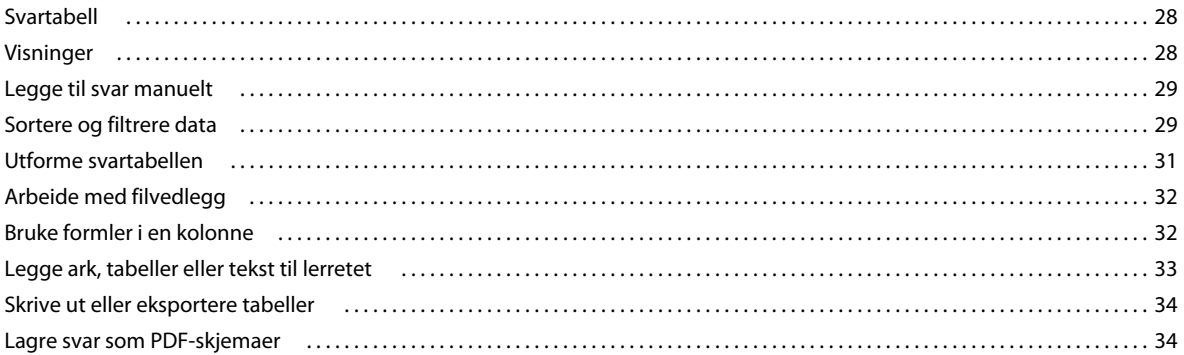

#### Kapittel 6: Sammendragsrapporter

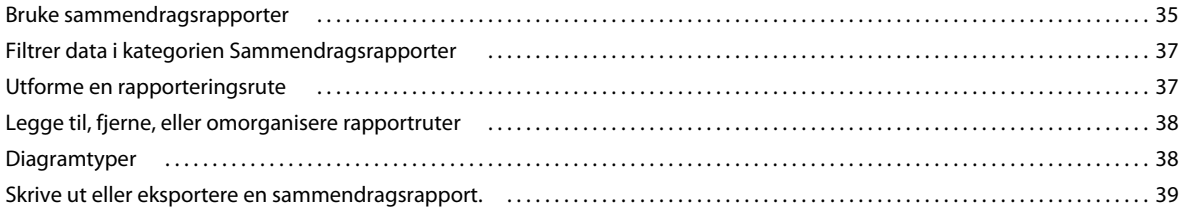

 $|$ iii

#### **[Kapittel 7: Hurtigtaster og funksjoner](#page-43-0)**

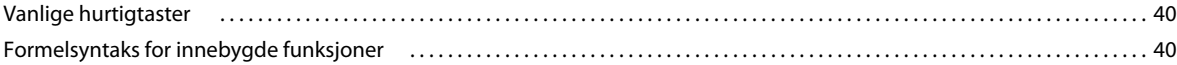

# <span id="page-4-0"></span>**Kapittel 1: Komme i gang**

# <span id="page-4-1"></span>**Om Adobe FormsCentral**

Du får tilgang til Adobe FormsCentral ved hjelp av en nettleser eller skrivebordsprogrammet som følger med Adobe Acrobat XI Pro. Du kan bruke skrivebordsprogrammet uten å ha tilgang til en nettleser, til å opprette et ubegrenset antall PDF-skjemaer ved hjelp av Acrobat XI. Deretter kan du flytte skjemaene til nettet for å få tilgang til et fullstendig sett med Adobe FormsCentral-funksjoner.

Seks komponenter utgjør Adobe FormsCentral-nettjenesten.

*Merk: Når du bruker skrivebordsprogrammet til å opprette lokale skjemaer, har du bare tilgang til kategorien Utforming. Alle komponentene som er beskrevet nedenfor, er tilgjengelige når du flytter skjemaene til nettet.*

**Utforming** Opprett et skjema ved å bruke Skjemaelementpanelet, og tilpass det ved å bruke egenskapspanelet og verktøylinjen. Gjør skjemaet ditt visuelt interessant ved å legge til statisk tekst, bilder eller vannrette linjer.

**Alternativer** (Bare nettskjemaer) Angi forskjellige alternativer, for eksempel Lukket og bekreftelsesmeldinger, formatering i henhold til nasjonal innstilling, innsendingskvitteringer, URL-adresse for omdirigering og betalingsbehandling.

**Teste** (Bare nettskjemaer) Når du har opprettet skjemaet ditt, prøver du det i Adobe FormsCentral før du distribuerer det.

**Distribuere** (Bare nettskjemaer) Når skjemaet ditt er klart, distribuerer du det, sender det med e-post eller via sosiale medier, eller bygger det inn på et nettsted.

**Vis svar** (Bare nettskjemaer) Når du har distribuert skjemaet ditt, viser du svarene i Adobe FormsCentral. Filtrer, søk, eller sorter dataene du samler inn. Formater data, og manipuler dem, ved å bruke formler lik de som brukes i regneark.

**Sammendragsrapport** (Bare nettskjemaer) Vis svardataene i et diagram i kategorien Sammendragsrapport. Velg hvilke skjemaer som skal være med i rapporten og velg fra flere forskjellige diagramtyper, blant annet stolpediagrammer og gjennomsnitt/sum-diagramer. Bestem hvilke data som skal være med i diagrammet, ved å bruke filtre.

# <span id="page-4-3"></span><span id="page-4-2"></span>**Kontoinnstillinger for Adobe FormsCentral**

Bruk brukerinformasjon–menyen  $\blacktriangle$  i øvre, høyre hjørne i Adobe FormsCentral-programvinduet til å behandle kontoinnstillinger, programinnstillinger og abonnementer.

#### **Min informasjon**

Velg Min informasjon for å behandle kontoinnstillinger for Adobe FormsCentral.

*Merk: Hvis du bruker Adobe FormsCentral-skrivebordsprogrammet og ikke er logget på en Adobe FormsCentral-konto, er Språk-innstillingen den eneste tilgjengelige innstillingen i dialogboksen Min informasjon.*

**Mitt bilde** Last opp et JPEG-, GIF- eller PNG-bilde, med en maksimal filstørrelse på 4 MB, og en maksimal størrelse på 2 880 x 2 880. Dette lille bildet angir tilstedeværelsen din på Adobe FormsCentral. Klikk Endre for å laste opp et bilde, klikk Fjern for å fjerne standardbildet.

**Fornavn, Etternavn, Adobe ID, Passord** Bruk minst seks tegn som omfatter minst en bokstav og ett tall, for passordet ditt.

**Språk** Bruk for å velge et språk for brukergrensesnittet (omfatter menyer, knappeetiketter, verktøytips og så videre). Denne innstillingen avgjør også standardspråket og formateringen som brukes for skjemaer, og hvilke skjemaer som er tilgjengelige. Denne innstillingen, som gjelder for hele programmet, avgjør hvilket språk som brukes i epostvarslene som Adobe FormsCentral sender.

*Merk: Denne innstillingen er forskjellig fra dokumentspråket, som lar deg tilpasse virkemåten for skjemaet. Hvis du vil ha mer informasjon, kan du se ["Språk og formatering" på side 26](#page-29-1)*

#### **Mine innstillinger**

Velg Mine innstillinger for å behandle programinnstillinger for Adobe FormsCentral.

**Stavekontroll** Velg om du vil at Adobe FormsCentral skal stavekontrollere skjemafilene når du forfatter dem, og om det skal understreke feilstavede ord.

**Deling** (Bare nettskjemaer) Velg om du vil at alle dokumentene som er delt med deg, skal vises automatisk i fillisten.

**Enheter** Velg måleenhetene for linjaler, marger, og sidestørrelser som brukes for å skrive ut svartabeller.

**Innstaller oppdateringer** (Bare skrivbordsprogram) Velg hvordan du vil håndtere oppdateringer for Adobe FormCentral-skrivebordsprogrammet.

#### **Mine abonnementer**

Velg Mine abonnementer for å oppdatere og behandle de betalte abonnementene dine på Adobes nettjenester.

*Merk: Hvis du bruker Adobe FormsCentral-skrivebordsprogrammet, logger du på en Adobe FormsCentral-konto for å se innstillingen Mine abonnementer.*

# <span id="page-5-0"></span>**Brukerroller**

Det er fire brukerroller for nettskjemaer i Adobe FormsCentral:

**Forfatter** Forfatteren er personen som oppretter skjemafilen. Det er bare en forfatter per skjema. En forfatter kan endre et skjema, endre dataene i svarvisning, og slette alle skjemaer de har opprettet. En forfatter kan legge andre til skjemaet som medforfatter, bidragsyter, eller leser.

**Medforfatter** En medforfatter ar de samme rettighetene som en forfatter, men kan ikke slette skjemaer. Medforfattere kan legge andre brukere til skjemaet.

**Bidragsyter** Bidragsytere har skrivebeskyttet tilgang til et skjema. En bidragsyter kan modifisere dataene i svartabellen, men kan ikke redigere selve skjemaet eller redigere distribusjonsinnstillingene. Bidragsytere kan eksportere data fra svartabellen, bruke privatvisning, filtrere, søke, eller sortere innsamlet data.

**Reader** Lesere har bare tilgang til svartabellen. Lesere kan eksportere, filtrere, søke og sortere de innsamlede dataene, eller bruke privatvisning for å vise dataene. Lesere kan, imidlertid, ikke endre data i svartabellen.

# <span id="page-6-0"></span>**Navigere i Adobe FormsCentral**

### **Mine skjemaer**

Når du er logget på Adobe FormsCentral-nettjenesten, viser organisatoren alle skjemaene du har opprettet, og filene som er delt med deg. Viser datoen et skjema ble opprettet, om det er åpent eller likket, og hvem forfatteren er. Du kan også se hvor mange medarbeidere et skjema har. (Medarbeidere er de personene som du deler skjemaet med.) Du kan også se det totale antallet svar et skjema har, og hvor mange svar det har mottatt siden siste du var pålogget.

Hvis du bruker Adobe FormsCentral-skrivebordsprogrammet og ikke er logget på, viser organisatoren bare filnavn og opprettelsesdato for skjemaer som er lagret lokalt.

Bruk knappene øverst i organisatoren til å opprette et skjema, åpne eller duplisere et eksisterende skjema, kopiere URL-adressen til et nettskjema, åpne et utfyllbart skjema eller slette det valgte skjemaet. Du kan også importere et PDF-skjema som er opprettet utenfor Adobe FormsCentral.

Du kan også redigere disse alternativene fra en hurtigmeny. Høyreklikk (Windows) eller CTRL-klikk (Mac OS) en fil og velg et alternativ fra hurtigmenyen. E annet alternativ på hurtigmenyen lar deg åpne en skjemafil i et nytt leservindu.

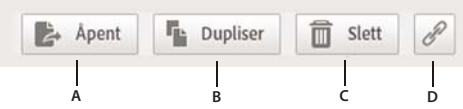

*Adobe FormsCentral-organisator*

*A. Åpne skjema B. Dupliser skjema C. Slett skjema D. Kopier kobling til utfyllbart skjema* 

Du kan også utføre følgende handlinger fra organisatoren i Adobe FormsCentral-nettjenesten:

- Klikk en verdi i Svar-kolonnen for å åpne kategorien Vis svar for et skjema.
- Klikk pilen  $\blacktriangleright$  til høyre for skjemastatus for å endre statusen til Åpen eller Lukket.

#### **Duplisere skjema**

Dupliser et skjema ved å velge det i Adobe FormsCentral-organisatoren, og klikk Dupliser skjema. Når du dupliserer et skjema, kan du velge å bare duplisere skjemaet eller både skjemaet og svarene (hvis skjemaet er på nettet). Hvis du dupliserer et skjema uten svarene, dupliseres alt utenom dataene i svartabellen. Adobe FormsCentral dupliserer topptekstene og sammendragsradene fra svartabellen, i tillegg til rader fra andre ikke-svartabeller.

#### **Slette skjemaer**

Bruk Adobe FormsCentral-organisatoren til å slett en eller flere filer. Hvis du vil slette en fil, velger du den, og klikker deretter papirkurvikonet i verktøypanelet. Bruk SKIFT-klikk for å velge flere filer for sletting. Følgende retningslinjer gjelder når du sletter filer:

- Hvis du er forfatteren for alle valgte skjemaer, vil alle slettes permanent, når du klikker Slett.
- Hvis du er en medforfatter, leser, eller bidragsyter av de valgte skjemaene, fjernes du fra delingslisten for de skjemaene. Når du er fjernet fra en delingsliste for et skjema, vises ikke det skjemaet i organisatoren lengre.
- Hvis du velger skjemaer du har forfattet, blir skjemaene slettet. Hvis du velger skjemaer som er delt med deg, blir skjemaene fjernet fra delingslisten.

### <span id="page-7-0"></span>**Bruke Adobe FormsCentral-maler**

Klikk Opprett nytt skjema i Adobe FormsCentral-organisatoren for å vise et utvalg eksempelskjemaer som du kan bruke til å opprette dine egne skjemaer. Klikk kategoriene til venstre for å begrense utvalget, eller klikk Alle for å vise alle eksempel skjemaer. Du kan bruke disse eksempelskjemaene som et utgangspunkt for dine egne skjemaer og tilpasse dem etter dine behov.

Hvis du vil opprette et skjema fra en av malene, plasserer du musepekeren over miniatyrbildet av skjemaet du vil bruke. Deretter klikker du Bruk mal. (Du kan se en forhåndsvisning av skjemaet i fullskjermmodus ved å klikke ikonet Forhåndsvisning som vises på miniatyrbildet.) Eksempelskjemaet åpnes, og du kan redigere det etter behov.

Du kan søke etter en mal ved å skrive inn ett eller flere søkeord i tekstboksen for søk øverst til høyre, og deretter klikke Søk.

Hvis ingen av malene passer til dine behov, klikker du Opprett egendefinert skjema for å åpne et tomt skjema og opprette din egen.

#### **Søk**

Bruk tekstboksen Søk i øvre, høyre hjørne i organisatoren til å søke etter et skjema med filnavnet.

#### **Opprette dine egne Adobe FormsCentral Design-maler**

Hvis du har opprettet et skjema du vil bruke på nytt, eller distribuere til andre, kan du lagre det som en Adobe FormsCentral-utformingsmal.

- **1** Velg Fil > Eksporter utformingsfil i kategorien Utforming.
- **2** Klikk Lagre.
- **3** Velg en plassering for FCDT-filen (FormsCentral Design Template), og klikk Lagre. Adobe FormsCentral lagrer filen med FCDT-filtype.

Adobe FormsCentral lagrer alle elementer i skjemaet, Lukket- og bekreftelsesmeldingen og alle lokale innstillinger som er definert i kategorien Alternativer.

Hvis du vil opprette et skjema fra en Adobe FormsCentral-utformingsmal, gjør du følgende:

- **1** Velg Fil > Importer utformingsfil i kategorien Mine skjemaer.
- **2** Naviger til FCDT-filen, og klikk deretter Åpne.

#### **Importere eksisterende utfyllbare PDF-skjemaer**

I tillegg til å opprette skjemaer fra bunnen av eller med en mal, kan du importere PDF-skjemaer du har opprettet utenfor Adobe FormsCentral.

*Merk: Adobe FormsCentral kan ikke importere PDF-skjemaer som er opprettet i Adobe LiveCycle Designer eller som er passordbeskyttet.*

- **1** Klikk kategorien Opprett nytt skjema, og klikk deretter Importer et PDF-skjema.
- **2** Velg PDF-skjemaet du vil importere, og klikk deretter Import. (Pass på at PDF-filen som du vil importere, inneholder ett eller flere skjemafelt. Hvis ikke vil ikke Adobe FormsCentral importere det.)
- **3** Velg en plassering for innsendingsknappen som blir lagt til i skjemaet:
	- Første side: Øverst til høyre
	- Første side: Øverst til venstre
	- Siste side: Nederst til høyre

- Siste side: Nederst til venstre
- **4** Klikk kategorien Distribuere for å lagre det innsendingsaktiverte PDF-skjemaet.

*Merk: Noen typer skjemafelt støttes ikke når du importerer et PDF-skjema. Tekstfelt med formatering, som numeriske felt eller prosentfelt, konverteres for eksempel til ren tekst-felt. Signaturfelt konverteres ikke fordi Adobe FormsCentral ikke støtter denne felttypen. Hvis du vil ha mer informasjon, kan du se [Problemer som oppstår under import av et](http://forums.adobe.com/docs/DOC-2533)  [eksisterende PDF-skjema](http://forums.adobe.com/docs/DOC-2533).*

# <span id="page-9-0"></span>**Kapittel 2: Adobe FormsCentralskrivebordsapp**

# <span id="page-9-1"></span>**Adobe FormsCentral-skrivebordsappen**

Adobe FormsCentral-skrivebordsprogrammet som følger med Adobe Acrobat XI Pro, lar deg opprette utfyllbare nettog PDF-skjemaer uten en nettleser. Du kan bruke det til å opprette et ubegrenset antall PDF-skjemaer ved hjelp av Acrobat XI, uten å logge på nettjenesten. Du kan opprette og lagre skjemaer lokalt, og deretter flytte dem til nettet for å distribuere, samle inn svardata eller dele.

# <span id="page-9-2"></span>**Få Adobe FormsCentral-skrivebordsprogrammet**

Du får tilgang til Adobe FormsCentral-skrivebordsprogrammet fra Acrobat XI ved å velge Fil > Opprett > Opprett skjema. Velg deretter Fra bunnen av eller en mal i dialogboksen Opprett skjema, og klikk Start. Du kan også starte Adobe FormsCentral-skrivebordsprogrammet ved å dobbeltklikke programikonet.

# <span id="page-9-3"></span>**Opprette skjemaer lokalt og lagre dem til PDF**

Bruk Adobe FormsCentral-skrivebordsprogrammet til å opprette skjemaer og lagre dem lokalt, uten å logge på Adobe FormsCentral-nettjenesten.

*Merk: Ikke alle skjemaverktøy er tilgjengelige når du ikke er logget på Adobe FormsCentral-nettjenesten. Hvis du vil ha tilgang til alle skjemaverktøyene, må du logge på Adobe FormsCentral ved å klikke Logg på øverst til venstre i programvinduet.* 

Gjør ett av følgende for å opprette et skjema:

- Klikk Nytt skjema i kategorien Skjemaer.
- Klikk kategorien Maler, g velg deretter en av de forhåndsutformede Adobe FormsCentral-malene.

Bruk deretter skjemautformingsverktøyene til å legge til og konfigurere skjemafelt.

```
Se også
"Utforme skjemaer" på side 8
"Bruke Adobe FormsCentral-maler" på side 4
```
### **Lagre skjemaer som PDF**

Når du har utformet skjemaet, kan du lagre det lokalt som et PDF-skjema. PDF-skjemaer som du lagrer, er Readerutvidet, slik at alle som har Adobe Reader kan fylle dem ut.

- **1** Velg Fil > Lagre som PDF-skjema.
- **2** Skriv inn et navn for skjemaet i dialogboksen Lagre som.
- **3** Klikk Lagre.

# <span id="page-10-0"></span>**Flytte skjemaer til nettet**

Du kan enkelt distribuere skjemaene via weben, aktivere innsendinger i et PDF-skjema, samle inn svardata og dele resultatene, ved å flytte skjemaene til nettet. Du må ha en Adobe FormsCentral-konto for å flytte skjemaene til nettet. Hvis du har en gratiskonto, kan du ha ett skjema på nettet om gangen. Hvis du vil flytte flere skjemaer til nettet, må du ha et betalt Adobe FormsCentral-abonnement.

Du flytter skjemaene til nettet ved å klikke kategorien Samle inn svar på Internett i Adobe FormsCentralskrivebordsprogrammet, og deretter følge ledeteksten. Når et skjema er på nettet, ser du et skyikon ved siden av navnet i FormsCentral-organisator.

Når du er logget på en Adobe FormsCentral-konto og har flyttet et skjema til nettet, har du tilgang til kategoriene Alternativer, Teste, Distribuere, Vis svar, og Sammendragsrapport

#### **Se også** ["Alternativer" på side 21](#page-24-2) ["Teste" på side 24](#page-27-0) ["Distribuere skjemaer" på side 21](#page-24-3) ["Vise svar" på side 28](#page-31-3) ["Sammendragsrapporter" på side 35](#page-38-2)

# <span id="page-11-2"></span><span id="page-11-0"></span>**Kapittel 3: Utforme skjemaer**

# <span id="page-11-1"></span>**Opprette et skjema**

Med Adobe FormsCentral kan du utforme dine egne skjemaer fra bunnen av eller bruke et av eksempelskjemaene som følger med, som et utgangspunkt.

Opprette et skjema fra bunnen av:

*Merk: Et gratis Adobe FormsCentral-abonnementet gjør det mulig å opprette og distribuere ett skjema (og motta opptil 50 svar). Hvis du vil opprette mer enn ett skjema, eller samle inn flere svar, oppgrader abonnementet ditt. Hvis du vil oppgradere, velger du Oppgrader på menyen øverst til høyre i programvinduet.*

**1** Logg på Adobe FormsCentral.

*Merk: hvis du bruker Adobe FormsCentral-skrivebordsprogrammet, er det ikke nødvendig å logge på for å opprette skjemaer. Ikke alle skjemaverktøy er imidlertid tilgjengelige når du ikke er logget på.*

- **2** Klikk Nytt skjema.
- **3** Velg etikettplasseringen fra rullegardinmenyen Etikettplassering på verktøylinjen.
	- Etikett over: Etiketter vises over skjemaelementene.
	- Etikett venstre: Etiketter er venstrejustert til venstre for skjemaelementene.
	- Etikett høyre: Etiketter er høyrejustert til venstre for skjemaelementene.
- **4** Klikk i tittelfeltet nær toppen av skjemaet, og skriv inn toppteksten for skjemaet.

*Merk: Adobe FormsCentral bruker teksten du skrev inn i toppteksten som filnavn for skjemaet. Hvis du ikke skriver inn tekst i toppteksten, får skjemaet ditt navnet Nytt skjema dag.måned.år.*

**5** Bruk Skjemaelement-panelet til å legge til elementer på skjemaet.

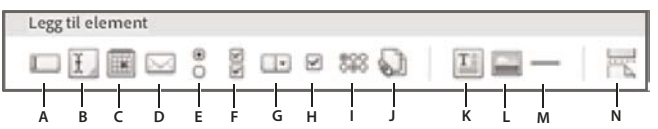

*Skjemaelement-panel*

A. Tekstfelt B. Tekstfelt med flere linjer. C. Datofelt D. Felt for e-postadresse E. Enkeltvalgsfelt F. Flervalgsfelt G. Rullegardinmeny *H. Én avmerkingsboks I. Vurderingsskala J. Filvedlegg K. Formatert tekst L. Bilde M. Vannrett linje N. Ny side* 

**Tekstfelt enkeltlinje** Felt kan innholde én linje med tekst. Dra skaleringshåndtaket til høyre for tekstfeltet for å endre størrelse. Du kan endre et tekstfelt med én linje til et tekstfelt med flere linjer ved å merke av for Flere tekstlinjer i Egenskaper-panelet.

**Tekstfelt (flerlinje)** Innholder to eller flere linjer med tekst. Tekstboksen økes og reduseres for å passe til teksten. Hvis du vil endre størrelse på tekstboksen manuelt, drar du skaleringshåndtaket nederst til høyre i tekstboksen. Du kan endre et tekstfelt med flere linjer til et tekstfelt med én linje ved å fjerne merket for Flere tekstlinjer i Egenskaper-panelet.

**Datofelt** Viser et kalenderikon til høyre for skjemaelementet. Respondenter klikker ikonet på det utfyllbare skjemaet for å åpne kalenderen, der dagens dato er forhåndsvalg.

**Felt for e-postadresse** Tillater respondenter å skrive inn e-postadressene sine. Adobe FormsCentral ber respondenten skrive inn en gyldig e-postadresse, hvis det er nødvendig. Adobe FormsCentral viser e-postadresser som vises i en tabellcelle, som understrekede, klikkbare koblinger.

**Enkeltvalgsfelt** Tillater respondenter å velge ett enkelt alternativ ved å klikke en alternativknapp.

**Felt for flervalg (avmerkingsbokser)** Respondenter velger ett eller flere alternativer på det utfyllbare skjemaet ved å klikke avmerkingsbokser.

**Rullegardinmeny** Respondenter velger ett alternativ fra en rullegardinmeny på det utfyllbare skjemaet. Dra skaleringshåndtaket til høyre for tekstfeltet for å endre størrelse.

**Én avmerkingsboks** Tillater skjemarespondenter å velge et svar ved å klikke en avmerkingsboks.

**Vurderingsskala** Respondenter velger svarene sine fra tabellgrupperte enkeltvalgsfelt. Dette skjemaelementet er vanlig i undersøkelser for å uttrykke en vurderingsskala.

**Filvedlegg** Tillater at respondenter legger filer ved det utfyllbare skjemaet. Du bestemmer den maksimalt tillatte filstørrelsen for hvert filvedleggsfelt. Du kan også spesifisere om respondenten kan legge ved flere filer, og hvilke filformater som tillates. Adobe FormsCentral gjør det mulig å laste opp mange forskjellige filformater, inkludert lyd og video. (Filvedlegg støttes ikke i lokalt lagrede PDF-skjemaer som er opprettet med Adobe FormsCentralskrivebordsprogrammet.)

*Merk: Med betalt abonnement, er den totalt tillatte filstørrelsen for filer som lastes opp i én enkel innsending, 20 MB. Gratis brukere kan laste opp filer som er 100 kB eller mindre, opp til 100 kB per innlevering.*

- **6** Klikk Rediger bildetekst øverst, eller til venstre for elementet (avhengig av etikettens plassering), for å legge til en etikett for det elementet. Du kan justere utfyllingen rundt billedteksten, ved å dra skaleringshåndtakene til høyre for bildeteksten. Endring av utfyllingen påvirker alle skjemaelementer.
- **7** Klikk plussikonet **in de kuller trykk Enter**, for å legge valg til skjemaelementet. Når du arbeider med et enkeltvalgfelt (rullegardin)-element, kan du klikke ikonet Skjul alternativer  $\lceil \tau \rceil$  for å skjule alternativene du angav. Klikk ikonet for Redigere valg  $\Diamond$ , for å vise valgene på nytt.
- **8** (Valgfritt) Hvis du vil opprette et flersidig skjema, klikker du Ny side til høyre for panelet for skjemaelementer.

*Merk: Panelet for skjemaelement vises alltid nederst i skjemaet. Skjul skjemaet ved å klikke minimerikonet i øvre, høyre hjørne. Gjør at panelet vises som linjebundet, ved å klikke Sett inn linjebundet igels i øvre høyre hjørne i alle skjemaelementer. (Knappen Sett inn linjebundet, er ikke tilgjengelig for skjemaelementer når du flere elementer er valgt.)*

Det linjebundede panelet fjernes fra skjermen etter at du har lagt til et nytt skjemaelement. Skjemapanelet nederst i vinduet, blir imidlertid værende åpent.

*Merk: Du kan også legge til skjemaelementer med høyreklikking (Windows) eller CTRL-klikking (Mac OS) og velge et alternativ fra hurtigmenyen. Eller, du kan velge et alternativ fra menyen Sett inn, i området øverst til høyre i Adobe FormsCentral-vinduet.*

Opprette et skjema fra et eksempelskjema:

- **1** Klikk kategorien Maler, øverst i Adobe FormsCentral-vinduet.
- **2** Bla gjennom malene, du kan begrense valgene dine ved å klikke en kategori på venstre side av vinduet. Du kan forhåndsvise en mal ved å føre musen over malen, og klikke Forhåndsvisning. Adobe FormsCentral åpner malen i et nytt leservindu slik at du kan forhåndsvise den.
- **3** Velg skjemaet du vil bruke, og klikk deretter Nytt skjema til høyre for malen.
- **4** Tilpass malen etter behovene dine ved å bruke panelet for skjemaelement og verktøylinjen.

# <span id="page-13-0"></span>**Tilpasse et skjema**

Du kan tilpasse skjemaet ditt med det elementspesifikke egenskapspanelet for skjema og Adobe FormsCentralverktøyområdet. Du kan også gi skjemaet ditt tilleggselementer, for eksempel bakgrunnsfarge, statisk tekst, statiske bilder og vannrette linjer.

*Merk: Du kan bruke egenkapspanelet til å endre type på alle skjemaelementer du lagt til skjemaet. Hvis du for eksempel har lagt til et enkeltvalgfelt, kan du endre det til flervalg, eller rullegardinmeny.*

## **Legge til en skjematittel**

Bruk dialogboksen Skjemaoppsett (Fil > Skjemaoppsett) til å legge til en tittel som vises i tittelfeltet i nettleseren for det utfyllbare skjemaet. Forfattere og medforfattere har tilgang til Skjemainnstillinger. Hvis du har lagt en topptekst til skjemaet, vil den teksten vises i tittelfeltet i dialogboksen Skjemainnstillinger som standard. Endring av teksten i tittelfeltet i dialogboksen for skjemaoppsett vil ikke endre skjematopptekst du har brukt. På samme måte, med en gang du har endret teksten i Tittelfeltet, vil ikke endringer i toppteksten påvirke tittelen.

## **Endre skjemabredde**

Du kan endre bredden på skjemaet ved å bruke dialogboksen Skjemainnstillinger, eller ved å dra høyre hjørne av skjemaet. Skjemaet ditt kan være mellom 300 og 1500 piksler bredt.

*Merk: Når du endrer skjemabredden, beholder Adobe FormsCentral bredden på skjemaelementer hvis det er mulig. Det kan imidlertid hende at størrelsen noen elementer er redusert, slik at de passer til den nye skjemabredden. Hvis du reduserer skjemabredden for et side-ved-side-oppsett, slik at tilstøtende elementer ikke lenger passer i én enkelt rad, legger Adobe FormsCentral til rader for å få plass til elementene.*

## **Tilpasse toppteksten**

Topptekstelementet kan inneholde tekst, et bilde eller begge. Bruk verktøyområdet og egenskapspanelet til å tilpasse visningen av toppteksten. Størrelsen på topptekstelementet økes eller reduseres dynamisk, slik at det passer til bildet eller teksten i det. Hvis du vil formatere toppteksten, velger du den først. Fra verktøylinjen øverst i vinduet, kan du endre skrifttype, skriftstørrelse, stil, farge, eller justering.

Legg et bilde til toppteksten, ved å velge Tekst og Bilde fra dialogboksen topptekstegenskaper. Velg et bilde fra datamaskinen din, eller søk etter et på Flickr, Google eller på Internett. Når du har satt inn et bilde, endre størrelse på det ved å dra i håndtakene i nedre, høyre hjørne.

*Merk: Du kan bare legg til bilder som er kommersielt tilgjengelig og kan endres. Med Google, er bilder merket for kommersielt bruk og endringer (se [www.google.com/support/websearch/bin/answer.py?answer=29508](http://www.google.com/support/websearch/bin/answer.py?answer=29508) for nærmere informasjon). Med Flickr er resultatene som vises Creative Commons-lisensiert, og kan brukes kommersielt med endringer. Hvis du vil lære mer, se [www.flickr.com/creativecommons/.](http://www.flickr.com/creativecommons/)*

Hvis du vil endre topptekstbildet, dobbelklikker du det, og velger et nytt bilde. Maksimalstørrelsen på toppteksten er 300 x 600. Hvis du vil fjerne et bilde fra topptekstelementet, velger du Bare tekst fra den første rullegardinmenyen i egenskapspanelet for topptekst. Ved å bruke alternativene i dialogboksen for topptekst, kan du endre plasseringen av bildet og bestemme justeringen av teksten og bildet. Du kan også legge bakgrunnsfarge til topptekstelementet. (Du kan også endre bildejusteringen ved å bruke Venstrejuster, Høyrejuster, Midtstill og Blokkjuster i verktøyområdet.)

#### BRUKE ADOBE FORMSCENTRAL **11 Utforme skjemaer**

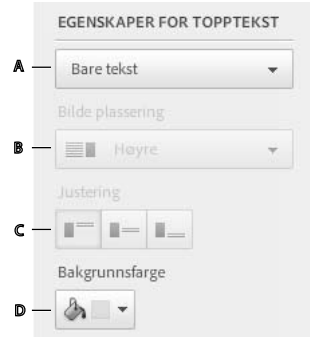

*Egenskapspanel for topptekst.*

*A. Topptekstelementer. B. Bildeplassering C. Tekst/Bilde justering D. Bakgrunnsfarge* 

Du kan fjerne alle elementer fra toppteksten ved å klikke papirkurvikonet i øvre, høyre hjørne av topptekstelementet.

## **Side-ved-side-oppsett**

Med Adobe FormsCentral kan du sette opp et skjema vertikalt og horisontalt. Hvis du vil legge til et tilstøtende skjemaelement, klikker du knappen Legg til ved siden av til høyre for det siste skjemaelementet i en rad. Du kan også høyreklikke (Windows) eller Ctrl-klikke (Mac OS) et element og velge Sett inn element ved siden av på hurtigmenyen.

*Merk: Noen skjemaelementer, for eksempel sideskift, filvedlegg og elementer for vurderingsskala, kan ikke plasseres ved siden av andre skjemaelementer. Disse elementene er alltid på en egen rad.*

Når du plasserer et skjemaelement ved siden av et annet, kan det hende Adobe FormsCentral reduserer størrelsen på ett eller flere eksisterende elementer i raden for å få plass til det nye elementet. Hvis det nye elementet ikke passer, selv om alle elementene er redusert til minste størrelse, plasserer Adobe FormsCentral det nye elementet på en egen rad.

### **Formatere etiketter og bildetekst**

Bruk verktøyområdet øverst i programmet til å formatere etikett og bildetekst i skjemaelementer. Endre skrifttype, størrelse, stil, farger, eller justering. Formater all tekst i elementet på en gang, ved å velge elementet og deretter velge ett eller flere formateringsalternativer. Eller, formater ett enkelt tekstelement, ved å velge bare det elementet.

*Merk: I skjemaelementet vurderingsskala, kan du endre tekstformat for enkeltspørsmål. Tekstformateringer for alle alternativer (valg) er imidlertid den samme. Hvis du endrer formatering for ett alternativ, vil formateringen for alle andre alternativer også endres.*

#### **Endre bildetekstplass**

Bildetekstplassen er plassen som er tilordnet en skjemaetikett. Du kan endre bredden på bildetekstplassen ved å velge en skjemaetikett og deretter dra håndtaket som vises til høyre. Når du endrer bildetekstplassen for det første elementet i en rad, tas endringen i bruk for hele skjemaet. I et side-ved-side-oppsett kan du imidlertid justere bildetekstplassen enkeltvis for det andre og etterfølgende elementer i en rad.

#### **Legge hyperkoblinger til etikettekst**

Du kan legge hyperkoblinger til etiketteksten i ethvert skjemaelement Adobe FormsCentral støtter bare hyperkoblinger i etikettekster, du kan ikke legge hyperkoblinger til bildetekster, for eksempel valg i et skjemaelement for rullegardinmeny.

**1** Velg teksten du vil tilordne koblingen til.

- **2** Velg Sett inn > Kobling. Du kan også høyreklikke (Windows) eller CTRL-klikke (Mac OS), og velge sett inn kobling fra hurtigmenyen.
- **3** Skriv inn URL-adressen eller e-postadressen du vil koble til, i dialogboksen Sett inn kobling. Klikk deretter Sett inn kobling.

Du kan formatere teksten du har tilordnet en kobling, på samme måte som du kan formatere annen tekst. Velg teksten, og bruk deretter formateringsverktøyene i verktøyområdet for Adobe FormsCentral

Hvis du vil redigere selve koblingen, høyreklikker du (Windows) eller CTRL-klikker(MAC OS) og velger Rediger kobling fra hurtigmenyen. På samme måte bruker du Fjern kobling fra hurtigmenyen for å fjerne en kobling.

### **Legge til en bakgrunnsfarge og statiske elementer**

Legg til statiske elementer i skjemaet, for eksempel bakgrunnsfarge, tekst, bilder og linjer.

Bakgrunnsfarge Klikk Sidefargeikonet <sup>& v</sup> i verktøyområdet, og velg en farge fra rullegardinmenyen. Den valgte fargen brukes som bakgrunn for skjemaet ditt.

**Formatert tekst** Klikk ikonet for Formatert tekst i skjemapanelet for å legge én eller flere linjer til skjemaet. Du kan også formatere teksten ved å bruke verktøylinjen øverst i skjemaet

**Bilde** Klikk ikonet for Bilde i skjemapanelet for å legge til et bilde fra datamaskinen din, Flickr, Google, eller Internett.

Bla gjennom etter et bilde på datamaskinen din, søk på Flickr eller Google, eller skriv inn URL-adressen til et bilde på Internett. Når du har satt inn et bilde, kan du endre størrelse på det ved å dra hjørnet på bildet.

**Vannrett linje** Klikk den ikonet med den vannrette linjen —, for å legge til en skillelinje mellom skjemaelementer. Bruk dialogboksen Elementegenskaper til å endre stil og farge på linjen.

### **Endre størrelse på skjemaelementer (side-ved-side-oppsett)**

Når du bruker et side-ved-side-oppsett, kan du endre størrelsen på skjemaelementer ved å merke et element og dra håndtaket på høyre siden av elementet. Når du endrer størrelse på et tilstøtende element, kan det hende Adobe FormsCentral endrer størrelsen på andre elementer i raden tilsvarende. Det kan hende Adobe FormsCentral utfører en dynamisk tilpassing av innholdet i et skjemaelement med endret størrelse.

*Merk: Endring av størrelsen på elementer har ingen innvirkning på skjemabredden.* 

### **Flytte skjemaelementer**

Endre plassering for skjemaelementet ved å dra Flytthåndtaket  $\equiv$  til skjema elementet. Du kan flytte elementer fra én rad til en annen. Hvis du har et side-ved-side-oppsett, kan også du flytte elementer til et annet sted på samme rad. Klikk flytthåndtaket, og dra elementet der du vil at det skal vises. (Du kan avbryte en flyttoperasjon ved å trykke ESC, eller ved å klikke utenfor Adobe FormsCentral-vinduet.)

*Merk: Når du drar elementer fra én rad til en annen, kan det hende Adobe FormsCentral endrer størrelsen på elementene for å få plass til alle elementene på den nye raden.* 

Velg flere elementer og flytt dem som en gruppe. Hvis du vil velge elementer som ligger i rekkefølge, trykk SKIFTtasten og velg det første og siste elementet i gruppen. Hvis du vil velge filer som ikke ligger i rekkefølge, bruker du CTRL+klikk (Windows) eller CMD+klikk (MAC OS). Dra av flytthåndtaket for ett av elementene, for å flytte de valgte elementene

Du kan også bruke alternativer i hurtigmenyen til å flytte skjemaelementer. Høyreklikk (Windows) eller Cmd-klikk (Mac OS) og velg Flytt opp én eller Flytt ned én.

### **Kopiere og lime inn skjemaelementer**

Hvis du vil kopiere et skjemaelement, høyreklikker du (Windows) eller CTRL-klikker (MAC OS) elementet, og velger deretter kopier fra rullegardinmenyen. Høyreklikk der du vil at elementet skal vises, og velg lim inn fra rullegardinmenyen, for å lime inn. Skjemaelementet blir limt inn på følgende plassering.

- Ingen skjemaelementer er valgt: Det kopierte elementet limes inn nederst i skjemaet.
- Et element valgt: Det kopierte elementet limes inn etter det valgte elementet.
- Topptekst er valgt: Elementet er limt inn før det første elementet i skjemaet.
- Flere skjemaelementer valgt: Elementet blir limt inn etter det siste valgte elementet.

*Merk: Når du kopierer ikke-etterfølgende elementer, grupperes de i etterfølgende rader eller kolonner for innliming (basert på den opprinnelige plasseringen).*

### **Fjerne skjemaelementer**

Hvis du vil fjerne et element, gjør du ett av følgende:

- Klikk papirkurvikonet i øvre, høyre hjørne av skjemaet. (Dette alternativet er ikke tilgjengelig når flere skjemaelementer er valgt.)
- Høyreklikk (Windows) eller CTRL-klikk (Mac OS) og velg Slett fra rullegardinmenyen.
- Velg skjemaelementet og trykk DEL-tasten.

Når du sletter et skjemaelement fra en rad i et side-ved-side-oppsett, endrer ikke Adobe FormsCentral størrelsen på de eksisterende elementene. Dette bare forskyver de andre elementene for å fylle raden.

# <span id="page-16-0"></span>**Redigere feltegenskaper**

Bruk egenskapspanelet til å rediger egenskaper for skjemaelementer som ikke er tilgjengelig i verktøyfeltet. Egenskapspanelet vises på høyre side av et skjemaelement, når ett eller flere skjemaelementer er valgt. Panelet er skjult når ingen elementer er valgt. Alternativene i egenskapspanelet varierer, avhengig av typen skjemaelement som er valgt. Hvis du har valgt flere skjemaelementer, vil bare feltegenskapene som er felles for de elementene vise i egenskapspanelet. Alternativet Obligatorisk er tilgjengelig for hver type skjemaelement, slik at dette valget vises i egenskapspanelet, uavhengig av hvor mange elementer som er valgt.

### **Angi datagrense for skjemaelementer**

Det er flere alternativer du kan angi, som begrenser antallet (eller området) for data en respondent kan skrive inn i et utfyllbart skjema. Disse alternativene varierer, avhengig av skjemaelementet som er valgt.

**Begrense tegnantall** Angi en grense for minimum og maksimum antall tegn en respondent kan skrive inn i et tekstfelt i det utfyllbare skjemaet. Dette alternativet er tilgjengelig for skjemaelementene, tekstfelt og tekstfelt med flere linjer.

**Begrense utvalg av valg** Dette alternativet setter en grense for de færreste og mest tilgjengelige alternativene i et flervalgsskjemaelement.

**Begrense datoområde** Dette alternativet som er tilgjengelig for skjemaelementer for datofelt, gjør at du kan angi det tillatte datoområdet, respondenter kan velge fra på det utfyllbare skjemaet.

Velg elementet, og velg deretter grensevalgene for det elementet i egenskapspanelet, for å angi datagrenser for et skjemaelement. Avhengig av skjemaelementet, angi tegngrense, valggrense, eller datoområde. (Du kan klikke kalenderikonet som vises til høyre for hver grense, og velge en dato fra kalenderen for skjemaelementer for datofelt.) Med skjemaelementer for Tekstfelt, er 10 000 det maksimale antallet tegn du kan skrive inn.

Hvis en respondent skriver inn et svar som enten ikke oppfyller, eller overskrider grensen du har angitt, vil de få en feilmelding når de sender inn skjemaet. Feilmeldingen ber dem skrive inn svar som er innenfor grensene du har angitt.

### **Betingede skjemaelementer**

Egenskapen betingelseselementer gjør det mulig å vise, eller skjule skjemaelementer, basert på betingelser eller regler som du definerer. Du kan, for eksempel, vise et ytterligere skjemaelement, bare til respondenter som har svart på et tidligere spørsmål i skjemaet, på en bestemt måte. Denne funksjonen er bare tilgjengelig i skjemaer som er forfattet av betalende abonnenter. Forfattere og medforfattere kan rediger betingelseselementer. Denne funksjonen er deaktivert for alle andre roller.

*Merk: Betingelseselementer støttes i nettskjemaer, men ikke PDF-skjemaer. Hvis du vil bruke betingelseselementer i skjema, må du logge på Adobe FormsCentral-kontoen og flytte skjemaet til nettet.*

#### **Vise regeldialogboks**

Bruk dialogboksen Visningsregel til å opprette, redigere og vise visningsregler. En visningsregel består av en prosedyre, ett eller flere mål og en eller flere betingelser.

**Prosedyre** Prosedyren til et betingelseselement angir om målet vises, eller er skjult.

**Mål** Et mål er et grafisk skjemaelement, for eksempel felt, tekst, bilder eller linjer. Toppteksten for skjemaet og sideskiftelementer kan ikke være mål. En visningsregel kan ha mer enn ett mål. Et skjemaelement kan imidlertid ikke være mål mer enn en regel.

**Betingelse** En betingelse er et uttrykk som inneholder et valgfelt, en test og en verdi (feltets valg). En regel kan ha mer enn en betingelse. Du kan angi om en eller alle betingelser må oppfylles. Hvis du vil opprette en visningsregel, må der være minst ett valgfelt på skjemaet før betingelseselementet.

#### **Opprette betingelseselementer**

- **1** Velg skjemaelementet du vil definere en regel for.
- **2** Velg Vis/Skjul i egenskapspanelet for å åpne dialogboksen for visningsregel.

#### BRUKE ADOBE FORMSCENTRAL **15 Utforme skjemaer**

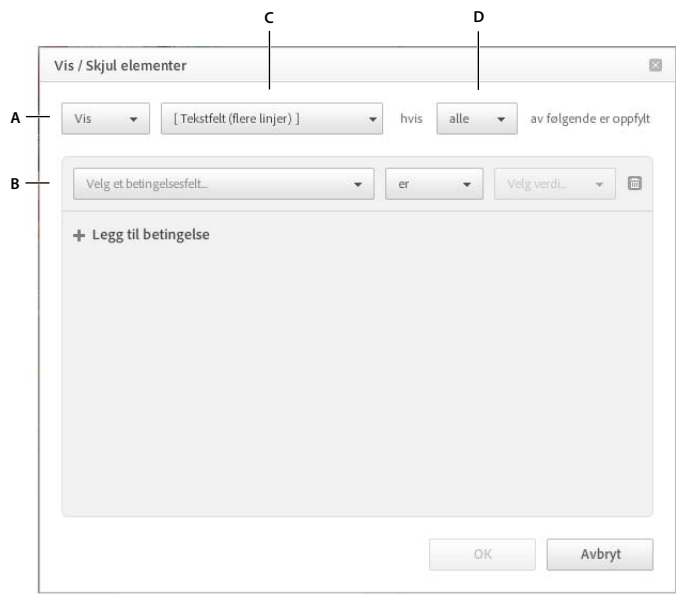

*Vise regeldialogboks*

*A. Vis/Skjul B. Betingelser C. Mål D. En/Alle* 

- **3** Velg Vis eller Skjul fra rullegardinmenyen i øvre, venstre hjørne i dialogboksen for visningsregel.
- **4** Velg ett eller flere elementer som du vil vise eller skjule fra rullegardinmenyen til målet. Du kan vise eller skjule alle skjemaelementer, bortsett fra toppteksten eller alle sideskiftelementer.

*Merk: Alle elementer som er mål for en eksisterende regel, eller elementer som forekommer før et betingelsesfelt, er nedtonet i rullegardinmenyen for målet.* 

- **5** Velg om noen eller alle betingelser må være oppfylt fra rullegardinmenyen for Alle/Noen, i øvre, høyre hjørne i dialogboksen.
- **6** Klikk Legg til betingelse.
- **7** Definer en eller flere betingelser for regelen, i betingelsesdelen.
	- Velg en kilde fra rullegardinmenyen for kildefelt. Denne menyen viser alle valgfelt (rullegardin, enkeltvalg og flervalg), én avmerkingsboks og skjemaelementer for vurderingsskala, som kommer før regelens mål.
	- Velg Er eller Er ikke for å angi testen (likhet eller ulikhet) for betingelsen.
	- Velg en verdi fra rullegardinmenyen Velg verdi. Denne menyen viser alle alternativene for det valgte målfeltet.
- **8** Klikk OK.

#### **Redigere eller fjerne betingelseselementer**

Hvis du vil redigere visningsregelen for et betinget element, velger du elementet, og klikker deretter Rediger nederst i egenskapspanelet. Rediger kobling er tilgjengelig for skjemaeiere med betalt abonnement, og alle medforfattere de tilordner. Egenskapspanelet viser en Vis-kobling, for bidragsytere. Bidragsytere kan vise visningsregler, men kan ikke endre eller fjerne dem. Hvis du vil flytte visningsregelen for et element, velger du elementet, og velger deretter Vis/Skjul i egenskapspanelet.

### **Skjemaelementer for vurderingsskala**

Et skjemaelement for vurderingsskala består av en etikett, ett eller flere spørsmål (rader) og to eller flere alternativer (kolonner).

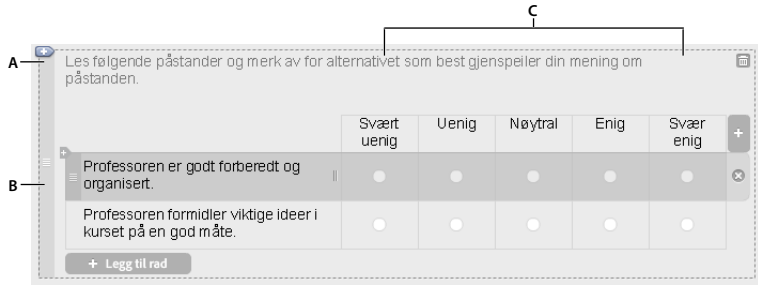

*Skjemaelement for vurderingsskala A. Etikett B. Spørsmål C. Alternativer (valg)* 

#### **Spørsmål for vurderingsskala**

Legg spørsmål til et skjemaelement for vurderingsskala, ved å klikke Legg til rad nederst i elementet. Adobe FormsCentral legger raden til nederst i elementet. Eller, sett inn et spørsmål ved å velge en rad og klikke plussikonet , som vises i øvre, høyre hjørne av raden. Når du setter inn en rad, legges den til før den valgte raden.

Ordne rader på nytt, ved å dra flytthåndtaket  $\equiv$  til venstre for raden. Hvis du vil fjerne en rad, velger du den og klikker X-ikonet  $\circ$  som vises til høyre for raden.

#### **Alternativer for vurderingsskala**

Som standard viser elementet for vurderingsskala forhåndsinnstillingen Enig-Uenig. Du kan endre alternativene for vurderingsskalaen, ved å velge en forhåndsinnstilling fra egenskapspanelet, som vises når du velger skjemaelementet. Det er åtte forhåndsinnstillinger:

**Uenig–Enig** Svært uenig, Uenig, Nøytral, Enig, Svært enig

**Ikke sannsynlig–Sannsynlig** Svært usannsynlig, Usannsynlig, Nøytral, Sannsynlig, Svært sannsynlig

**Uviktig–Viktig** Uviktig, Lav viktighet, Nøytral, Viktig, Svært viktig

**Verre–Bedre** Mye verre, Verre, Det samme, Bedre, Mye bedre

**Misfornøyd–Fornøyd** Svært misfornøyd, Misfornøyd, Nøytral, Fornøyd, Svært fornøyd

**Aldri–Alltid** Aldri, Sjelden, Av og til, Ofte, Alltid

**Dårlig–Bra** Svært dårlig, Dårlig, Nøytral, Bra, Svært bra

**1-5** 1, 2, 3, 4, 5

Du kan legge til et alternativ ved å klikke plussikonet i øvre høyre hjørne av skjemaelementet vurderingsskala. Du kan også legge til et alternativ ved å trykke Enter når det siste alternativet er valgt. Adobe FormsCentral legger det nye alternativet til på slutten av elementet. Hvis du vil sette inn et nytt alternativ mellom to andre alternativer, velger du et alternativ og trykker Enter. Adobe FormsCentral setter inn det nye alternativet til høyre for det valgte alternativet. Det er ingen grense for hvor mange alternativer et vurderingsskalaelement kan ha. Hvis det er nødvendig, øker Adobe FormsCentral skjemabredden for å få plass til de nye alternativene.

Hvis du vil fjerne et alternativ, velger du det, og klikker deretter X-ikonet <sup>o</sup> i øvre, høyre hjørne i alternativet. Hvis du vil endre rekkefølge på alternativer, fører du musen over alternativet du vil flytte, og drar deretter flytthåndtaket  $\equiv$  til høyre eller venstre.

*Merk: Når du redigerer en forhåndsinnstilling (legger til, setter inn, fjerner, endrer navn, eller flytter et alternativ), vises Egendefinert i rullegardinmenyen for forhåndsinnstillinger i egenskapspanelet. Redigerer du alternativet, vil det ikke påvirke svardata som allerede er samlet inn.* 

## **Legge til veiledningstekst**

Hvis du vil legge til hjelpetekst for et skjemaelement, klikker du Inkluder hjelpetekst i Egenskapspanelet for elementet.

## **Legge til sidenavigeringsregler**

Betinget sideforgreining gjør det mulig for skjemaforfattere å bestemme hvilken side respondentene kommer til, basert på hvordan de svarer på bestemte spørsmål Denne funksjonen er tilgjengelig for skjemaer som eies av betalende abonnenter. Hvis en betalende abonnent tilordner en gratis abonnement som medforfatter, kan imidlertid den medforfatteren fjerne og redigere betingede forgreiningsregler.

*Merk: Betinget sideforgreining støttes i nettskjemaer, men ikke PDF-skjemaer. Hvis du vil bruke Betinget sideforgrening, må du logge på Adobe FormsCentral-kontoen og flytte skjemaet til nettet.*

Hvis du vil angi betinget forgreining, bruker du en navigasjonsregel på et Ny side-element. Regelen angir en målside, og betingelsene for å gå til den siden. Du kan bare bruke én navigasjonsregel for hvert Ny side-element.

Før du angir sidenavigasjonsregler, oppretter du alle skjemafeltene og legger betingelsesspørsmålene på separate sider, slik at de kan utelates.

- **1** Åpne et skjema i utformingsvisning.
- **2** Legg til ett eller flere skjemaelementer for valg (enkeltvalg, flervalg, rullegardinmeny, én avmerkingsboks, eller vurderingsskala).
- **3** Legg til et Ny side-element (sideskift).
- **4** Velg elementet Ny side, og velg deretter Gå til side i dialogboksen Feltegenskaper.
- **5** I dialogboksen Gå til, angi målsiden og betingelsene.

**Gå direkte til** Angir standard siden som vises, når en betingelse du angir ikke er oppfylt. Siden som vises som standard er den neste siden etter sideskiftet.

**Med mindre** Denne rullegardinmenyen viser alle valgfelt som vises før sideskiftelementet i skjemafilen. Velg kildefeltet du vil ha med i navigasjonsregelen.

**Betingelser** Seksjonen Betingelser viser alle verdiene som er tigjengelige for kildefeltet du velger fra rullegardinmenyen Med mindre. Velg en verdi fra rullegardinmenyen til venstre, velg målsiden fra rullegardinmenyen til høyre. Klikk plusstegnet for legge til flere betingelser. Adobe FormsCentral gir deg varsel hvis en betingelse er i konflikt med en annen betingelse du har angitt.

**6** Klikk OK.

#### BRUKE ADOBE FORMSCENTRAL **18 Utforme skjemaer**

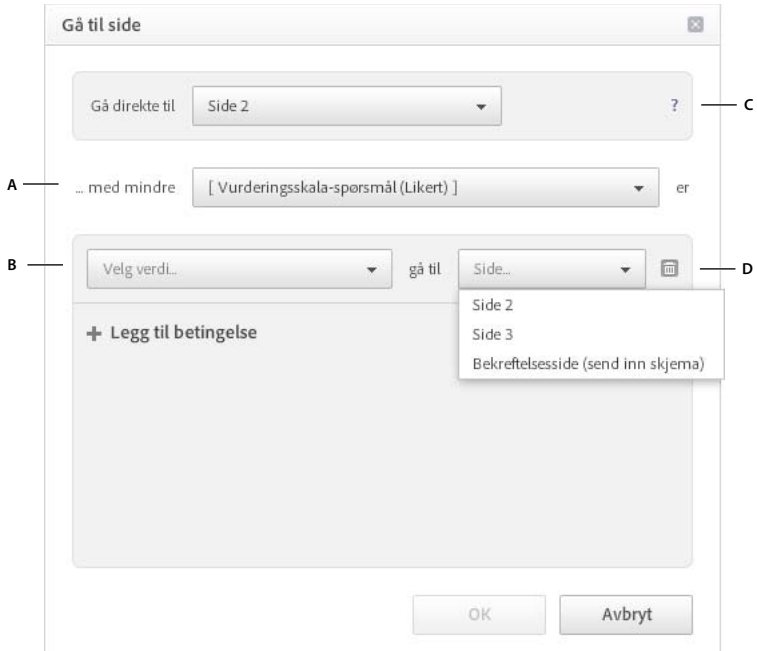

*A. Kildefelt B. Alternativer for kildefelt C. Navigasjonsregel. D. Målsider* 

#### **Redigere betingede forgreiningsregler**

Ny side-elementer der forgreining er definert, har et forgreiningsikon  $\leq$  på venstre side av feltet. Hvis du vil redigere en betinget forgreiningsregel, klikker du forgreiningsikonet, eller klikker Rediger i egenskapspanelet for felt Rediger kobling er bare tilgjengelig for forfattere (betalende abonnenter) og medforfattere (både gratis og betalende abonnenter).

*Merk: En Vis-kobling vises i feltegenskapspanelet, for samarbeidspartnere og lesere. Samarbeidspartnere og lesere har begrenset tilgang til innholdet i dialogboksen Naviger til. De kan se reglene som er definert i dialogboksen Naviger til, men kan ikke endre eller opprette regler.*

Hvis mer enn én bruker redigerer skjemafilen samtidig, er du mulig at navigeringsregler brytes. En regel kan for eksempel brytes hvis du sletter et felt som er en del av en navigasjonsregel. Eller, den kan bli brutt hvis du sletter et Ny side-element med navigasjonsregler. Adobe FormsCentral gir deg melding om at en navigasjonsregel er blitt ugyldig.

#### **Fjerne betinget forgreining.**

Hvis du vil fjerne én enkel betingelse fra navigeringsregelen, klikker du papikurvikonet til venstre for betingelsen. Hvis du vil fjerne hele navigasjonsregelen, fjerner du merket for Naviger til i dialogboksen for Feltegenskaper.

# <span id="page-22-0"></span>**Opprette et utfyllbart PDF-skjema**

Betalende abonnenter kan gjøre Adobe FormsCentral-skjemaer om til utfyllbare PDF-skjemaer. Du kan også gratis opprette et ubegrenset antall utfyllbare PDF-skjemaer med Acrobat FormsCentral-skrivebordsappen som følger med Adobe Acrobat XI Pro. Respondentene kan fylle ut skjemaet lokalt når de har tid, og sende det inn når de er tilkoblet. Hvis respondentene bruker utfyllbare PDF-skjemaer, kan de lagre en kopi av skjemaet de sender inn. Alle med en gratis Adobe Reader eller Adobe Acrobat, kan fylle ut et PDF-skjema opprettet med Adobe FormsCentral.

Hvis skjemaet er på nettet, kan du se hvordan det vil se ut som en PDF, ved å velge Sidevisning på hurtigmenyen nederst til høyre. Adobe FormsCentral setter inn PDF-sideskift basert på den valgte papirstørrelsen. (Du kan også sette inn egendefinerte sideskift ved å legge til et Ny side-skjemaelement.) Disse sideskiftene er spesifikke for det utfyllbare PDF-skjemaet og er uavhengige av andre sideskift du har lagt inn i nettvisningen. Hvis du vil lagre et skjema som et PDF-skjema i Adobe FormsCentral-nettjenesten eller -skrivebordsappen, velger du Fil > Lagre som PDF-skjema i kategorien Utforming når skjemaet er åpent.

*Merk: Mange skjemafunksjoner støttes ikke i utfyllbare PDF-skjemaer. Adobe FormsCentral støtter ikke utelatelseslogikk for side eller spørsmål, URL-adresser for omdirigering, betalingsbehandling eller vedleggsfelt i PDF-skjemaer. Når du oppretter skjemaer som er lagret lokalt ved hjelp av Adobe FormsCentral-skrivebordsprogrammet, er disse funksjonene deaktivert*

### **Definere sidestørrelse og retning for PDFen**

Standard pairstørrelse og retning for et PDF-skjema er A4 og stående. Du kan endre sidestørrelsen og retningen ved å velge Fil > Skjemainnstilling i kategorien Utforming. Velg PDF-papirstørrelse og -retning, og klikk deretter OK.

# <span id="page-22-1"></span>**Dele skjemaet ditt**

Når du har fullført skjemaet ditt, kan du dele det ved å klikk Del nederst til venstre. (Hvis du bruker Adobe FormsCentral-skrivebordsprogrammet, må du logge på en Adobe FormsCentral-konto og flytter skjemaene til nettet for å dele dem.)

*Merk: Deling av et skjema er ikke det samme som å distribuere det for å samle inn svar. Når du deler et skjema, gir du andre mulighet til å vise eller samhandle med skjemafilen (avhengig av den brukerrollen du tildeler dem).*

**Distribuere** Klikk distribuer for å kopiere koblingen til det utfyllbare skjema til utklippstavlen. Deretter kan du sende det til andre eller legge det inn på nettstedet ditt.

**Legge til medarbeidere** Klikk dette alternativet for å dele skjemaet med en eller flere personer. Skriv inn epostadressene til personer du vil dele det med, i dialogboksen Del <skjemanavn>. Velg om de er medforfatter, bidragsytere, eller lesere fra rullegardinmenyen Gjør dem til. Som alternativ kan du redigere standard emnelinje og legge til en personlig melding, og deretter klikke Del.

*Merk: Personer du legger til som samarbeidspartnere, må ha en Adobe FormsCentral-konto for å vise skjemafilen og svarene.*

**Publisere svar** Klikk Publiser, hvis du vil at kategorien Vis svar, kategorien Sammendragsrapporter, eller begge, skal vises av alle som har en kobling til skjemafilen. Du behøver ikke logge på Adobe FormsCentral eller ha en Adobe FormsCentral-konto for å vise en publisert skjemafil. Når du publiserer en fil, kan du kopiere en kobling, eller innebyggingskoden for filen. Du kan deretter bygge filen inn på et nettsted.

#### BRUKE ADOBE FORMSCENTRAL **20 Utforme skjemaer**

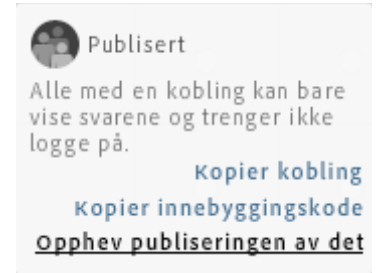

*Kopier en kobling eller den innebygde koden, for svartabellen, i en publisert fil, i dialogboksen Publiser.*

Klikk endre alternativer i dialogboksen Dele for å angi alternativer for gjendeling:

- Alle filen er delt med kan dele den med andre (på deres rollenivå eller lavere).
- Bare medforfattere kan dele denne filen med andre.

# <span id="page-24-3"></span><span id="page-24-0"></span>**Kapittel 4: Distribuere skjemaer**

# <span id="page-24-2"></span><span id="page-24-1"></span>**Alternativer**

Når du har fullført utformingen av skjemaet, prøv det for å være sikker på at det ser ut og fungerer som forventet. Når du er fornøyd med skjemaet, distribuer det til respondentene dine.

*Merk: Du kan bare distribuere skjemaer fra Adobe FormsCentral-nettappen hvis du er logget på Adobe FormsCentral. Hvis du har skjemaer som er lagret lokalt som er opprettet i Adobe FormsCentral-skrivebordsprogrammet, flytter du dem til nettet for å distribuere dem.* 

Klikk kategorien Alternativer for å angi en rekke distribusjonsalternativer, blant annet varsler, lukket- og bekreftelsesmeldingene og URL-adressen for omdirigering.

### **Innsendingskvitteringer via e-post**

Skjemaforfattere og -medforfattere (med betalte kontoer) kan angi en e-postinnsendingskvittering som sendes til respondenter, når de sender inn et skjema.

- **1** Klikk E-postkvitteringer i kategorien Alternativer.
- **2** Velg Send kvittering til innsender ved innsending.
- **3** Velg et e-postfelt på hurtigmenyen Til. Adobe FormsCentral sender innsendingskvitteringen til e-postadressen som ble skrevet inn i dette feltet i det utfyllbare skjemaet.
- **4** Velg en e-postadresse på hurtigmenyen Fra. Dette feltet fylles som standard ut med skjemaforfatterens epostadresse. Hvis du vil angi navnet på avsenderen (ikke bare e-postadressen), skriver du navnet inn i tekstboksen til høyre for hurtigmenyen Fra.

I tillegg til forfatteren vises alle medforfattere på hurtigmenyen Fra, uavhengig om e-postadressen er bekreftet. Hvis du velger en medforfatter med en e-postadresse som ikke er bekreftet, sender Adobe FormsCentral tilbake et varsel.

(Valgfritt) Velg Legge til e-postadresse fra hurtigmenyen hvis du ikke finner e-postadressen du vil sende innsendingskvitteringen fra. Når du velger dette alternativet, åpner Adobe FormsCentral delingsdialogboksen, slik at du kan legge til medforfattere i skjemaet. Når du deler skjemaet med en ny medforfatter, vises medforfatterens e-postadresse i hurtigmenyen Fra.

*Merk: Hvis du ikke vil at e-postadressen skal inkluderes i innsendingskvitteringen, velger du formscentralnoreply@acrobat.com på hurtigmenyen Fra.*

- **5** Skriv inn emne og melding for innsendingskvitteringen.
- **6** (Valgfritt) Velg inkludere innsendt data for å få respondentens skjemadata med i e-postmeldingen med innsendingskvittering. Når dette alternativet er valgt, kan du også velge Inkluder tomme felt, for å inkludere alle felt i skjemaet enten de er fylt ut eller ikke. Når dette alternativet er valgt, blir betingede skjemaelementer, som ikke vises til respondenter, inkludert.

### **E-postvarsler**

Du kan abonnerer for å motta e-postvarsel hver gang noen sender inn et utfyllbart skjema. E-postvarsel er sendt til epostadressen som er knyttet til Adobe-IDen din. Som alternativ, kan Adobe FormsCentral ta med svardataene i epostvarselet. E-postvarsler er bare tilgjengelig med betalt abonnement.

- **1** Klikk e-postvarsler i kategorien Alternativer.
- **2** Velg Send e-postvarsler når innsendinger mottas. Denne innstillingen gjelder for hele dokumentet og berører alle brukere. Når merkingen er fjernet for dette alternativet, kan du ikke endre varslingsalternativene og ingen vil motta varsler for dette skjemaet. Forfattere og medforfattere kan deaktivere og aktivere dette alternativet.
- **3** Velg én eller flere e-postadresser på hurtigmenyen Til. Alle personene du har delt dette skjemaet med, vises i hurtigmenyen Til. Du kan også velge Merk alt for å sende e-postvarsler til alle du har delt skjemaet med (forfattere og samarbeidspartnere). Forfattere og medforfattere kan også legge til e-postadresser som ikke vises i hurtigmenyen Til, ved å klikke Legg til e-postadresser. Når du legger til en e-postadresse, legger du til eieren av epostadressen som skjemasamarbeidspartner.
- **4** (Valgfritt) Velg et e-postadressefelt på hurtigmenyen Fra. Dette feltet fylles som standard ut med FormsCentralvarsler. Hvis du velger et e-postadressefelt fra denne hurtigmenyen, bruker Adobe FormsCentral innsenderens epostadresse. Denne funksjonen lar deg enklere følge opp skjemarespondenter ved å sende svar på e-post med innsendingskvittering.

*Merk: Når du velger et e-postadressefelt fra hurtigmenyen Fra, blir det samme feltet brukt for hurtigmenyen Til, for Innsendingskvitteringer via e-post.*

- **5** (Valgfritt) Velg Inkluder innsendt data for å inkludere respondentens svar i e-postvarslet.
- **6** Velg Inkluder tomme felt for å inkludere felt som respondenten ikke har fylt ut i e-postvarslingen. (Dette alternativet er nedtonet når det ikke er merket av for Inkluder innsendt data).
- **7** Legg til et valgfritt emne og en melding til e-postvarslet. (Du må lukke skjemaet for å redigere feltene Emne og Melding.)

### **Hent betalinger**

Adobe FormsCentral støtter betaling med PayPal-konto eller større kredittkort (gjennom PayPal). Du kan, for eksempel, opprette et ordreskjema, eller skjema for å samle inn bidrag til veldedighet.

Skjemaforfattere med betalt konto, kan angi at et skjema kan godta betalinger, med PayPal som betalingsbehandler. (Medforfattere av de skjemaene kan endre informasjon for betalingsfelt.)

*Merk: Betalingsbehandling støttes ikke i importerte PDF-skjemaer eller skjemaer som er lagret som PDF-skjemaer i Adobe FormsCentral.*

Når en respondent sender inn et skjema med betalingsfelt, blir korresponderende betalingsfelt lagt til i svartabellen. Adobe FormsCentral sporer leverandør-ID, forhandlerkonto, transaksjons-ID, status i kassen, og total sum.

Hvis du vil lære mer om betalingsbehandling i Adobe FormsCentral, se [Adobe FormsCentral betalingsforum.](http://forums.adobe.com/community/formscentral/payments)

#### **Konfigurere PayPal**

Hvis du vil bruke Adobe FormsCentral til å behandle betalinger, må du ha en PayPal Premier- eller Business-konto. Og PayPal-kontoen din må bekreftes (det vil si at den er knyttet til en reell bankkonto.) Hvis du vil ha mer informasjon, kan du se [PayPal-kontotyper](https://www.paypal.com/webapps/helpcenter/topic/?topicID=11500004&m=BT) eller [Hvordan blir jeg bekreftet?](https://www.paypal.com/us/webapps/helpcenter/article/?solutionId=10568&m=SRE) på nettstedet til PayPal. I kategorien Alternativer, Klikk hjelp for innstilling av PayPal, i Betalingsbehandlingsvinduet.

- **1** Hvis du vil angi betalingsbehandling for skjemaet, klikker du Betalingsbehandling i kategorien Alternativer. Klikk deretter Aktiver PayPal-betalinger. Gjør ett av følgende:
	- Hvis du hare en PayPal-konto, skriv inn kontonavnet i tekstboksen PayPal-konto, og klikk deretter Registrer. Hvis du har en personlig PayPal-konto (ikke en Business- eller Premier-konto), vil Adobe FormsCentral be deg oppgradere kontoen din.

*Merk: Klikk Behandle konto hvis du vil gå til nettstedet til PayPal for å behandle PayPal-kontoinformasjonen.*

- Hvis du ikke har en PayPal-konto, klikk Registrer deg nå, for å åpne nettstedet til PayPal. Se PayPal hjelp, for informasjon om hvordan du konfigurerer en konto på PayPal. Når du har konfigurert kontoen din, skriv inn IDen for PayPal-kontoen din i tekstboksen for PayPal-konto, og klikk registrer.
- **2** Klikk Gi tillatelser for å tillate at Adobe FormsCentral bruker PayPal-kontoen din. Nettstedet for PayPal åpnes i et leservindu. Logg på PayPal, hvis nødvendig. Klikk Gi tillatelser på nytt, på nettstedet til PayPal. Disse tillatelsene gjør det mulig for Adobe FormsCentral å overføre penger til PayPal-kontoen din. De tillater ikke Adobe FormsCentral å overføre penger fra kontoen din.

*Merk: Ikke lukk vinduet som åpnes når du klikker Gi tillatelser i PayPal. Denne siden omdirigeres til Adobe FormsCentral. Når siden omdirigeres, er PayPal-kontoen din registrert, og autorisert for bruk med Adobe FormsCentral. Du kan enten vente på at siden omdirigeres, eller klikk Gå tilbake til Adobe Systems, Inc*

**3** Klikk Lukk i dialogboksen for PayPal-registrering

Når PayPal-kontoen din er registrert, vises et merke i kategorien PayPal innstillinger. Hvis hakemerket ikke vises, start registreringsprosessen på nytt. Pass på at du skriver inn den korrekte konto-IDen for PayPal i Adobe FormsCentral. Kontroller at PayPal-kontoen din er bekreftet og at det er en Premier- eller Business-konto. Til slutt, pass på at du ikke lukker vinduet som åpnes etter at du klikker Gi tillatelser PayPal.

Du kan registrere flere PayPal-kontoer med Adobe FormsCentral. (Du kan imidlertid ikke registrere den samme PayPal-kontoen i flere Adobe FormsCentral-kontoer.) Den sist registrerte kontoen vises i tekstboksen for PayPalkonto, som standard.

#### **Konfigurer betalingsfelt**

Når du har registrert PayPal-kontoen din med Adobe FormsCentral, konfigurer et eller flere kjøpsfelt.

Klikk kategorien Kjøpsfelt. Deretter tilordner du et eller flere av feltene på skjemaet ditt der en respondent kan betale ved å bruke PayPal.

- **1** Klikk Tilordne felt. Velg deretter velger et felt fra rullgardinmenyen for Kjøpsfelt. Hvis feltet har flervalgsalternativer, velg ett av alternativene fra rullegardinmenyen.
- **2** Hvis du vil belaste en avgift for skjemainnsending, for eksempel behandlingsavgift, velg knappen Send inn fra hurtigmenyen Kjøpsfelt. Skriv inn et beløp i tekstboksen Pris for å angi gebyret for skjemadekkende belastning. Når respondenten sender inn skjemaet, blir belastet avgiften du angir her. Du kan ha flere avgifter på tvers av skjemaet, slik at du kan dele dem i enheter i kassen. På et registreringsskjema for en konferanse kan du for eksempel ha tre avgifter på tvers av skjemaet, for registrering, måltider og parkering.
- **3** Hvis du vil at respondentene dine skal legge til flere mengder av valgene sine, velger du en verdi fra rullegardinmenyen Mengde. Bare tallfelt vises i rullegardinmenyen for Antall. (Du kan også endre et felt til tallfelt ved å bruke egenskapspanelet i kategorien Utforming.) Med ikke-nummeriske felt, viser rullegardinmenyen Antall 1 (Bruker kan ikke velge antall).
- **4** Velg fast eller brukerangitt fra rullegardinmenyen for pris. Du kan bare velge brukerinndata for et felt når du har valgt inkluder andre valg for feltet i kategorien Utforming.

*Merk: Hvis du vil endre valutasymbolet som vises under pris, i kategorien Alternativer, klikk Formatering i henhold til nasjonal innstilling. Velg et alternativ fra rullegardinmenyen for valuta.*

- **5** Hvis du velger fast fra rullegardinmenyen for pris, skriv inn verdien i tekstboksen nedenfor rullegardinmenyen for pris.
- **6** Skriv inn en beskrivelse i kjøpsfeltet i tekstboksen Beskrivelse. Som standard er denne tekstboksen forhåndsutfylt med navnet på tekstfeltet. Du kan imidlertid redigere beskrivelsen etter eget ønske.

#### **Koble adressefelt**

Klikk kategorien Adressefelt for å tilordne adressefelt i skjemaet til respondentens fakturaadresse i PayPal. Når du kobler adressefeltene, forhåndsutfylles fakturadressen i PayPal, med adresseinformasjonen respondenten skriver inn. Gjør ett av følgende:

- Velg et felt fra en eller flere av rullegardinmenyene i adressefeltruten.
- Klikk Oppdag felt automatisk, for at Adobe FormsCentral skal oppdage alle adressefelt du har definert. Kontroller at Adobe FormsCentral fanget alle adressefeltene, og korriger dem deretter, om nødvendig.

#### <span id="page-27-0"></span>**Teste**

Når du har fullført skjemaet ditt, klikk kategorien Test på toppen av Adobe FormsCentral-vinduet. Klikk deretter Test nettskjema for å forhåndsvise det utfyllbare skjemaet. Det utfyllbare skjemaet åpnes i et nytt leservindu, eller fane. Det utfyllbare skjemaet vises på samme måte som det vil vises for respondentene.

*Merk: Det finnes ingen kategori for testing av utfyllbare PDF-skjemaer som du har importert til Adobe FormsCentral.*

Som en del av testen din kan du prøve ut datainnleveringen. Skriv noe test data i skjemaet og klikk deretter Send. Svarene dine er lagt til fanen Vis svar. Du kan velge å slette de svarene før du distribuerer skjemaet ditt.

Du kan til og med teste et skjema som inneholder betalingsfelt. Når du gjør dette, fullføres betalingsprosessen, men PayPal-kontoen belastes ikke. Testdata fra skjemaet, vil imidlertid, fremdeles vises i kategorien Vis svar.

### **URL-adresse for omdirigering**

Med betalte kontoer, kan du angi en omdirigering, etter at standard bekreftelsesmeldingen for Adobe FormsCentral vises. Omdirigeringen kan laste inn første side av skjemaet, eller et nettsted. Denne funksjonen er bare tilgjengelig i skjemaer som eies av betalende abonnenter. Hvis skjemaet imidlertid har en medforfatter som er gratisabonnent, kan de redigere omdirigeringsinformasjonen, eller deaktivere omdirigeringen.

#### *Merk: URL-adresser for omdirigering støttes ikke i importerte PDF-skjemaer eller skjemaer som er lagret som PDFskjemaer i Adobe FormsCentral.*

Hvis skjemaet bruker betalingsbehandling, kan du bruke URL-adressen for omdirigering til å angi hva som skjer når en skjemautfyller avbryter betalingen. Hvis du angir en URL-adresse for omdirigering, åpnes den URL-adressen når en skjemautfyller klikker fortsett på kanselleringssiden. Hvis du ikke angir en URL-adresse for omdirigering, kommer skjemautfylleren tilbake til det frittstående skjemaet.

• Hvis du vil aktivere en omdirigering til første side i skjemaet, velger du Last inn skjemaet på nytt (Omdiriger til første side).

• Hvis du vil aktivere en omdirigering til en URL-adresse, velger du Omdiriger til en ny URL-adresse, skriver inn URL-adressen i tekstboksen og angir forsinkelsen. (Forsinkelsen kan ikke være kortere enn 5 sekunder.)

*Merk: Hvis skjemaet er bygget inn på en nettside, vil bare rammen som viser det innebygde skjemaet, omdirigeres til målnettsiden som standard. Hvis du imidlertid vil bruke omdirigeringen for hele den overordnede siden, kan du redigere Bygg inn alternativer. Hvis du vil ha mer informasjon, kan du se ["Nettskjema" på side 26.](#page-29-2)*

### **Bekreftelsesmelding**

Bekreftelsesmeldingen vises etter at en respondent har sendt inn et skjema. Adobe FormsCentral har en standard bekreftelsesmelding, men du kan tilpasse meldingen etter din smak.

Både forfattere og medforfattere kan redigere bekreftelsesmeldingen. På samme måte som med Lukket-meldingen, må skjemaet være i lukket tilstand før du redigerer bekreftelsesmeldingen.

Hvis du prøver å redigere meldingen når skjemaet er i åpen tilstand, vises en dialogboks som ber deg om å lukke skjemaet. Klikk Lukk skjema og rediger deretter bekreftelsesmeldingen om ønskelig.

Bruk tekstkontrollene i verktøyområdet øverst i vinduet, for å tilpasse skrifttypen, skriftstørrelsen, stilen og fargen på teksten, og justeringen av teksten.

*Merk: Tekstformateringen som du bruker her, beholdes ikke når du eksporterer skjemaet som et innsendingsaktivert PDF-skjema.*

Hvis skjemaet var åpent før du redigerte bekreftelsesmeldingen, pass på å åpne skjemaet på nytt, når du er ferdig med å redigere meldingen.

Med et gratisabonnement, viser bekreftelsesmeldingen en setning at skjemaet er opprettet med en gratisversjon av Adobe FormsCentral. Du kan unngå at denne meldingen vises i bekreftelsesmeldingen din ved å oppgradere til et betalt abonnement.

## **Lukket-melding**

Du kan tilpasse meldingen som vises når en respondent klikker en kobling til et skjema som er lukket.

Adobe FormsCentral har en standardmelding for Lukket, men du kan tilpasse meldingen ved å redigere teksten i tekstboksen for Lukket-melding i kategorien Distribuer. Både forfatter og medforfattere kan redigere teksten i Lukketmeldingen.

Hvis du vil redigere teksten, må skjemaet være i Lukket status. Hvis du prøver å redigere Lukket-meldingen når skjemaet er i åpen tilstand, blir du bedt om å lukke skjemaet før du redigerer meldingen.

Bruk tekstkontrollene i verktøyområdet, for å tilpasse skrifttypen, skriftstørrelsen, stilen, fargen, og justeringen av teksten.

*Merk: Tekstformateringen som du bruker her, beholdes ikke når du eksporterer skjemaet som et innsendingsaktivert PDF-skjema.*

Hvis skjemaet var åpent før du redigerte Lukket-meldingen, må du passe på å åpne skjemaet på nytt når du er ferdig med å redigere meldingen.

## <span id="page-29-1"></span>**Språk og formatering**

Alternativet Språk og formatering lar deg angi dato-, klokkeslett-, tall- og valutaformat på et skjema og i svarene. Disse skjemaspesifikke innstillingene avgjør også språket som brukes for det utfyllbare skjemaet og innsendingskvitteringene, stavekontrollspråket for skjemaet og standardtekst for meldingene for Lukket og Bekreftelse. Velg et språk på hurtigmenyen i ruten Språk og formatering. Velg deretter ett eller flere alternativer på hurtigmenyene i ruten, for å angi dato- og klokkeslettformat og så videre.

Når du oppretter et skjema, bruker det gjeldende programspråk som standard. Det vil si at det bruker språket som er valgt i tekstboksen Min informasjon. Hvis du vil ha mer informasjon, kan du se ["Kontoinnstillinger for Adobe](#page-4-3)  [FormsCentral" på side 1.](#page-4-3) Hvis du vil opprette et skjema som bruker et annet språk, velger du språket på hurtigmenyen nederst til venstre i programmet. Endring av programspråk påvirker ikke dokumentspråket for eksisterende skjemaer.

# <span id="page-29-0"></span>**Distribuere**

Klikk kategorien Distribuer for å distribuere skjemaet ditt, til en eller flere respondenter. Du kan distribuere skjemaet som et nettbasert HTML-skjema eller et utfyllbart PDF-skjema. Du kan også bygge inn skjemaet på en nettside.

Du kan også behandle tilstanden til skjemaet (Åpent eller Lukket).

### **Skjemastatus**

Et skjema kan være åpent eller lukket. Når et skjema er åpent, kan respondentene dine vise, fylle ut, og sende inn skjemaet.

Når skjemaet er lukket, er det ikke tilgjengelig for respondenter. Når en respondent klikker en kobling til et lukket skjema, åpnes en side som sier at skjemaet er lukket, i nettleseren deres. På samme måte, når en respondent prøver å sende inn et PDF-skjema som er lukket, vil de motta Lukket-meldingen.

Hvis du vil endre status for skjemaet, klikker du Åpent eller Lukket. Både forfattere og medforfattere kan endre skjemastatus. Knapper for skjemastatus er nedtonet (de er utilgjengelige) for brukere som ikke har forfatterrettigheter til skjemaet.

### <span id="page-29-2"></span>**Nettskjema**

URL-adressen til skjemaet er en unik kobling til det utfyllbare skjemaet. Du kan sende koblingen i en e-postmelding, eller kopiere den til en utklippstavle, slik at du kan legge den til på et nettsted. Når en respondent klikker koblingen, åpnes det utfyllbare skjemaet i et leservindu.

*Merk: Dette alternativet gjelder ikke for utfyllbare PDF-skjemaer som du har importert til Adobe FormsCentral.*

**Kopier kobling** Klikk Kopiere kobling for å kopiere URL-adressen til skjemaet til utklippstavlen. Når du har kopiert det, kan du legge det til et nettsted, eller legge det inn på sosiale nettverk, for eksempel Facebook eller Twitter.

**Kobling i e-post** Hvis du vil sende URL-adressen i en e-postmelding, klikker du Kobling i e-postkobling. Standard epostklienten din åpnes med URL-adressen for skjemaet i meldingsteksten. Skriv inn e-postadressen til respondentene, og rediger eventuelt emne og meldingsinnhold. Når mottakerne mottar e-postmeldingen din, og klikker koblingen i brødteksten i e-postmeldingen, åpnes det utfyllbare skjemaet i et leservindu.

**Kobling i tweet** Klikk Kobling i tweet for å legge inn en tweet med en tilpasset melding og URL-adressen til det utfyllbare skjemaet. Når du klikker Kobling i tweet, vises påloggingsdialogboksen for Twitter. Logg på med brukernavn og passord for Twitter, og klikk deretter Logg på og tweet. En standardmelding og en forkortet URLadresse til de utfyllbare skjemaene dine vises. Tilpass meldingen etter behov, og klikk deretter Tweet.

## **PDF-skjema**

Klikk kategorien PDF-skjema hvis du vil at respondentene skal ha mulighet til å fylle ut skjemaet frakoblet. Alle som har en gratisversjon av Adobe Reader eller Adobe Acrobat, kan fylle ut skjemaet og sende det inn til Adobe FormsCentral. Velg Legg til innsendingsknapp og få svarene sendt til Adobe FormsCentral hvis du vil samle inn svardata.

Ikke alle funksjoner er tilgjengelige i innsendingsaktiverte PDF-skjemaer. Når du lagrer et innsendingsaktivert PDFskjema, er følgende funksjoner deaktivert: betalingsbehandling, URL-adresse for omdirigering, visning/skjuling av elementer og sidenavigasjon.

*Merk: Hvis du vil lagre et grunnleggende PDF-skjema (det vil si et som ikke er innsendingsaktivert), velger du Fil > Lagre som PDF-skjema. Velg Ikke samle innsvar i dialogboksen som vises.*

## **Bygg inn skjema**

Klikk kategorien Bygg inn skjema for å åpne dialogboksen Bygg inn skjema, der du kan velge alternativer for utseendet på det innebygde skjemaet. (Dette alternativet er deaktivert for ikke-forfattere og maldokumenter.)

**Inkluder bakgrunnsfarger på side** Inkluderer sidebakgrunn, topptekst (hvis inkludert), bunntekst og farge for alternativ rad i det innebygde skjemaet.

**Inkluder skjematopptekst** Viser toppteksten for skjemaet i det innebygde skjemaet.

**Erstatte nettleservinduet under omdirigering til en ny URL-adresse** Gjør at omdirigeringen brukes for den overordnede siden (ikke bare for iframe for det innebygde skjemaet).

**Rammestørrelse for egendefinert omdirigering** Angi en rammestørrelse for egendefinert omdirigering i piksler (Omdirigeringer er ikke tilgjengelig hvis du ikke har valgt Omdiriger til et nytt nettsted i kategorien Alternativer.)

# <span id="page-31-3"></span><span id="page-31-0"></span>**Kapittel 5: Vise svar**

# <span id="page-31-1"></span>**Svartabell**

En svartabell opprettes automatisk første gang en respondent sender inn det utfyllbare skjemaet. Tallet på Vis-svar fanen indikerer hvor mange svar du har mottatt side sist du viste Vis-svar fanen. Klikk kategorien Vis svar, for å vise svartabellen. Denne tabellen inneholder dataene du samlet inn med det utfyllbare skjemaet ditt. Hver kolonne i tabellen tilsvarer et av skjemaelementene i skjemaet.

Forfattere og medforfattere kan legg til kolonner manuelt. Kolonner som er koblet til tabellen, representeres med et skjemaikon  $\Box$ .

*Merk: Kategorien Vis svar er bare tilgjengelige for nettskjemaer. Hvis du bruker Adobe FormsCentralskrivebordsprogrammet, logger du på en Adobe FormsCentral-konto og flytter skjemane til nettet for å dra nytte av funksjonen.*

# <span id="page-31-2"></span>**Visninger**

Endre måten Adobe FormsCentral viser dataene du har samlet inn ved å bruke alternativet i visningsmenyen øverst i programmet.

**Normalvisning** Som standard viser Adobe FormsCentral dataene i normalvisning. I denne visningen, viser Adobe FormsCentral en tabell, der hver rad representerer svarene fra en respondent. Hver kolonne i skjemaet tilsvarer et skjemaelement. Spørsmål for skjemaelementet Vurderingsskala vises i en egen kolonne. Kolonnene grupperes under en felles overskrift. Demme toppteksten har samme navn som skjemaetiketten som du tilordnet i Utformingsvisning.

**Utskriftsoppsettvisning** Velg Vis > Utskriftsoppsett for å vise hvordan tabellen ser ut når den er skrevet ut, eller eksportert til PDF. Klikk de blå linjalene øverst, eller på venstre side av tabellen for å åpne dialogboksen for Sideoppsett.

**Detaljvisning** Velg Vis > Detaljer for å åpne ytterligere en dialogboks som viser detaljer om ett, enkelt svar, eller tabellrad. I detaljvisning, vises hvert spørsmål i sin egen rad i detaljtabellen. Celleetiketten i toppteksten er imidlertid utelatt fra den detaljerte tabellen.

Klikk fullskjermikonet  $\ddot{\varepsilon}$  for bare å vise Detaljvisning. Du kan også endre størrelse for detaljvisningen ved å dra håndtaket på venstre side av panelet. Bruk knappene nederst i vinduet til å rulle gjennom forskjellige svar eller skrive ut ett enkelt svar. Du kan også endre utskriftsformat, eller eksportere enkeltresultatet til PDF.

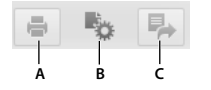

*A. Skriv ut B. Sideoppsett C. Eksportere* 

**Privatvisning** Privatvisning er nyttig for å isolere data uten å endre kolonneutformingen, eller informasjonen andre kan vise når de arbeider med tabellen. Du kan sortere, filtrere, omorganisere, og endre størrelse på kolonner, uten at det påvirker visningen for alle andre.

• Hvis du vil slå på privatvisning, velger du Vis > Privatvisning, øverst til høyre i Adobe FormsCentral-vinduet. Ruten Privatvisning vises nederst, til høyre i vinduet.

• Hvis du vil slå av privatvisning, velger du Vis > Privatvisning for å fjerne merke for den. Eller flytt pekeren til Privatvisning-ruten i nedre, venstre hjørne, og klikk Slå av.

# <span id="page-32-0"></span>**Legge til svar manuelt**

Forfattere og medforfattere kan legge til data manuelt i en tabell i kategorien Vis svar. Denne funksjonen er nyttig hvis du samler inn svar som er skrevet ut, og du ikke vil åpne en ny forekomst av det utfyllbare skjemaet, for å levere inn svarene fra hver respondent. Du kan også bruke denne funksjonen til å rette feil i skjemainnleveringer, eller til å legge notatater til skjemaet. Hvis du vil legge svar til manuelt, klikker du plussikonet som vises når du fører musen over den siste raden i tabellen. Adobe FormsCentral legger til en rad.

Kolonnene som er koblet til skjemaelementer for enkeltvalg og flervalg, for eksempel Vurderingsskala-elementer, viser valgene som er angitt for elementet.

Klikk pilen til høyre for hver celle, for å vise forhåndsdefinerte valg for hver kolonne. Hvis for eksempel kolonne B i svartabellen tilsvarer et Ja/Nei-enkeltvalgspørsmål i skjemaet, vil Adobe FormsCentral vise Ja- eller Neialternativknapper når du klikker pilen.

# <span id="page-32-1"></span>**Sortere og filtrere data**

Sorter kolonne data i stigende eller synkende rekkefølge. (Sorter for eksempel alfabetisk fra A-Å eller Å-A. Du kan også filtrere dataene og bare vise det som er viktig for deg.) Hvis du har informasjon du har behov for, men ikke vil at andre skal vise, kan du også skjule datakolonner.

Et filter som du bruker i kategorien Vis svar, avgjør også hvilke data Adobe FormsCentral viser i kategorien Sammendragsrapporter. Hvis du bruker et filter i kategorien Sammendragsrapporter, viser Adobe FormsCentral bare dataene i kategorien Vis svar.

*Merk: Medforfattere og bidragsytere kan vise skjulte kolonner.*

**1** Hvis du vil sortere en tabell basert på en kolonne med data, enten i stigende eller synkende rekkefølge, høyreklikker du en kolonneoverskrift og velger et alternativ (eller du klikker Sortere på verktøylinjen). Eller, klikk hurtigmenyen for kolonnen og velg et alternativ.

*Merk: Du kan bare sortere i en kolonne som nøkkel for sorteringen.*

- **2** Hvis du vil filtrere en tabell, slik at den bare viser dataene du vil vise, gjør du følgende:
	- Høyreklikk en enkelt celler og velg Filtrer med, for å filtrere celleverdien.
	- Klikk en kolonnebokstav (eller høyreklikk en kolonneoverskrift), og velg deretter avmerkingsboksen for hver rad du vil filtrere.
	- Hvis du vil filtrere etter bestemte kriterier, klikker du kolonnemenyen og deretter Filter. Deretter velger du Egendefinert filter. Du kan også klikke Filter på verktøylinjen Svar.

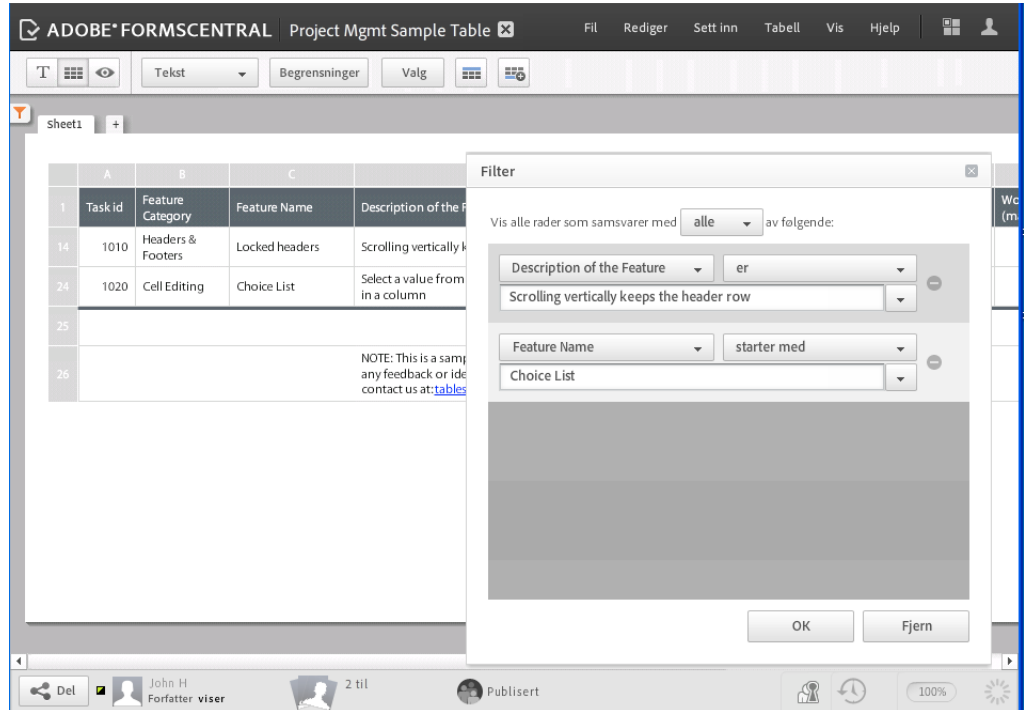

*I Dialogboksen for filter kan du angi kriterier for å vise spesifikke data.*

*Merk: Resten av trinnene brukes til å opprette et egendefinert filter.*

*Hvis du sorterer eller filtrerer data mens andre brukere redigerer tabellen, blir du bedt om å bruke Privatvisning. I denne visningen, kan du sortere og filtrere tabellen, uten å endre tabellvisningen for andre.*

**3** Velg kriteriene for filtreringen du vil utføre, i dialogboksen Filter. Alternativer omfatter følgende:

**Alle** Et strengt filter som bare viser data når alle kriterier er oppfylt. For eksempel, må kolonnen Salgsrepresentant være "Niki Silva" OG kolonnen Salg 1kv (NOK) være større enn kr 100 000.

**En** Et løst filter som viser data som oppfyller minst ett av kriteriene, du spesifiserte. For eksempel, må kolonnen Salgsrepresentant være "Genessa Matthews" ELLER så må salgsbeløpet være større enn kr 100 000. Kriteriebegrensninger variere, avhengig av dataene i tabellen. Når du angir datatypen, for eksempel Valuta eller tekst, vil menyen gi de akseptable betingelsene. Du kan, for eksempel, filtrere valuta som er større enn et tall, men du kan ikke filtrere tekst som er større en annen tekst.

**4** Hvis du vil legge til et sett kriterier til for filteret, klikker du området under det første settet og legger det til. Hvis du vil fjerne alle filterkriteriene, klikker du Fjern. Hvis du vil fjerne ett enkelt sette med kriterier, klikker du minus (-) ved siden av settet.

*Merk: Når dialogboksen Filter er åpen, kan du vise de filtrerte resultatene bak den. Du kan bruke flere filtre for å vise dataene uten å lukke dialogboksen (men du har ikke tilgang til, eller kan redigere dataene).*

**5** Klikk OK for å lukke dialogboksen for Filter og hold filteret på plass. Filterkriteriet vises i Filter-verktøylinjen.

## **Vise data i Privatvisning**

Privatvisning er nyttig for å isolere data uten å endre kolonneutformingen, eller informasjonen andre kan vise når de arbeider med tabellen. Du kan sortere, filtrere, omorganisere, og endre størrelse på kolonner, uten at det påvirker visningen for alle andre. Du kan, for eksempel, vise utgifter eller salg som er større enn 100 000 kr i en spesifikk kolonne.

Dataene du skriver inn i Privatvisning blir lagret automatisk. Kollegaer ser ikke filtreringene du utfører i privatvisning. Hvis du skriver inn nye data, er imidlertid dataene en del av det generelle regnearket og andre kan vise det. Rollen til alle brukere kan bruke privatvisning.

- **1** Hvis du vil slå på privatvisning, klikker du Visninger  $\circ$  i verktøyområdet.
- **2** Velg Vis > Privat visning. Ruten Privatvisning *N* vises i Samarbeider-området nederst, til høyre i vinduet.
- **3** Hvis du vil slå av privatvisning, velger du Vis > Privatvisning på nytt. Du kan også flytte pekeren over Privatvisningruten i Samarbeidspartner-feltet, og klikk Slå av.

### **Vise svardatahistorikk**

Vis du vil vise responsdata historikk, klikker du Historikkikonet <sup>10</sup> i nedre, høyre hjørne av Adobe FormsCentralvinduet. Klikk deretter en av prikkene på tidslinjen i nedre, venstre hjørne i vinduet, for å vise en tidligere versjon av svartabellen.

# <span id="page-34-0"></span>**Utforme svartabellen**

Formater celler, kolonner, eller hele tabellen ved å bruke verktøylinjen øverst i Adobe FormsCentral-programmet.

Bruk verktøyområdet for tekst  $\boxed{\text{I}}$  til å formatere teksten, bruke en bakgrunnsfarge, og justere tekstjustering og tekstbryting.

- Hvis du vil formatere en enkelt celle, velger du cellen.
- Hvis du vil formatere alle celler i en kolonne eller rad, klikker du kolonne- eller radoverskriften.
- Hvis du vil formatere hele tabellen, klikker du firkanten i det øvre, høre hjørnet i tabellen, for å velge alle celler i tabellen.

Bruk Tabellverktøyfeltet **til å formatere kolonnetype**, redigere begrensninger for et svar, eller redigere alternativene som er koblet til den kolonnen. Endringer for begrensninger eller valg for en Vurderingsskala-kolonne brukes på alle kolonene i gruppen.

*Merk: Når du redigerer begrensninger eller valg for en kolonne, returneres et varsel om at skjemafilen også blir påvirket.* 

Du kan også legge til, fjerne, og endre størrelse på kolonnene i svartabellen.

- Hvis du vil legge til en kolonne, høyreklikker du kolonneoverskriften og velger Sett inn kolonne før, eller Sett inn kolonne etter, fra hurtigmenyen.
- Hvis du vil slette en kolonne, høyreklikker du kolonnetoppteksten og velger Slett kolonne fra hurtigmenyen. Hvis du sletter en kolonne som er en del av en Vurderingsskala-gruppe, blir alle kolonner i gruppen slettet. Når du sletter en kolonne, slettes det korresponderende skjemaelementet fra skjemafilen.
- Hvis du vil endre størrelse på en kolonne, velger du kolonnens høyre kantlinje og drar den mot venstre eller høyre.

# <span id="page-35-0"></span>**Arbeide med filvedlegg**

Adobe FormsCentral gjør det mulig å laste opp og legge ved filer i celler i svartabellen. Du kan også laste ned filene som respondentene dine har lastet opp ved skjemainnsending.

### **Legg filer ved svartabellen.**

Du kan legge ved filer i celler i en Fil-kolonne (eller Vedlegg). (Du kan endre en kolonne til en filkolonne ved å velge Fil på hurtigmenyen på verktøylinjen for Adobe FormsCentral.)

Hvis du vil legge ved filer i svartabellen, gjør du følgende:

- **1** Høyreklikk (Windows) elle Ctrl+klikk (Mac OS) i cellen som du vil legge ved en fil i.
- **2** Klikk Sett inn fil, og klikk deretter Bla gjennom i dialogboksen Sett inn filer.
- **3** Velg en eller flere file å laste opp. Hvis du vil velge flere filer, bruker du CTRL+klikk (Windows) eller CMD+klikk (MAC OS).

*Merk: Adobe FormsCentral kan laste opp filer som er 100 MB eller mindre.* 

### **Laste ned vedlagte filer**

Hvis du vil laste ned filer, som er lagt ved svartabellen, gjør du følgende:

**1** Klikk pilen til høyre for filen du vil laste ned, og velg deretter Last ned fra hurtigmenyen.

*Merk: Hvis du velger flere filer for nedlasting, klikk Last ned valgte på verktøylinjen. Adobe FormsCentral laster ned filer som et ZIP-arkiv. Du kan velge alle filene i en kolonne ved å klikke kolonneoverskriften. Eller, du kan velge et utvalg filer, ved å klikke den første filen du vil laste ned, og deretter SKIFT+klikke den siste filen du vil laste ned. Den totale filstørrelsen for de valgt filene kan ikke overskride 100 MB.*

- **2** Gjør ett av følgende:
	- Hvis du laster ned en enkelt fil, klikk Lagre.
	- Hvis du laster ned flere filer, angi en valgfri prefiks for vedleggsfilnavnene fra rullegardinmenyen i dialogboksen Last ned filer, og klikk Last ned. Klikk deretter Lagre, for å opprette et ZIP-arkiv.

# <span id="page-35-1"></span>**Bruke formler i en kolonne**

Første gang en respondent sender inn et utfyllbart skjema, blir en svartabell opprettet automatisk, for det skjemaet. Hver kolonne i svartabellen tilsvarer et skjemaelement i skjemafilen. Og hver rad i tabellen representerer en skjemainnsending. Du kan bruke formler i kolonnene i en svartabell. Bruk oppsummeringsrader til å bruke bergninger på kolonner med data.

### **Sammendragsrader**

Sammendragsrader gir mulighet til å utføre kompliserte beregninger, med hele kolonner med data. Sett inn en oppsummeringsrad i tabellen, og skriv inn en formel i summeringsraden. Hvis for eksempel tabellen inkluderer en kolonne som angir arbeidstimer per ansatt, og du vil se totalt antall arbeidstimer for alle ansatte, skriv inn =SUM(@kolonnenavn) i sammendragsraden.

Adobe FormsCentral bruker formelen på alle rader over sammendragsraden i en kolonne. Etter som du legger nye rader til kolonnen, blir radene automatisk inkludert i sammendragsberegningen. Denne funksjonen har en fordel i forhold til tradisjonelle regneark, der må du redigere formelen når du legger til rader på slutten av et område. Adobe FormsCentral justerer beregningen automatisk.

- **1** Legg til data i de to siste radene i en kolonne. Klikk ikonet Legg til sammendrag **nedenfor den siste raden** i tabellen. Eller, velg Tabell > Legg til sammendragsrad.
- **2** Opprett beregningen i sammendragsraden, ved å skrive inn en formel, som begynner med =, fulgt av en av de innebygde funksjonene. Eller opprett en beregning ved å bruke = og de aritmetiske operatorene, for eksempel +, \*, og andre. Du kan også klikke likhetstegnet (=) til høyre for cellen og velge en av funksjonene som brukes ofte. Som standard bruker disse funksjonene verdiene i kolonnen du arbeider i til å foreta beregninger.

**SUM** Summen av verdiene i kolonnen.

**AVERAGE** Summen av radverdiene delt på antall verdier.

**COUNT** Det samlede antallet celler, som inneholder data (tomme celler telles ikke).

**MIN** Den minste verdien i en kolonne.

**MAKS** Den største verdien i en kolonne.

#### **Flere hjelpeemner**

["Formelsyntaks for innebygde funksjoner" på side 40](#page-43-3)

# <span id="page-36-0"></span>**Legge ark, tabeller eller tekst til lerretet**

Lerretet omgir svartabellen. Du kan legge til elementer på lerretet, for eksempel flere ark, nye tabeller eller tekstblokker. Pass på at du er i Normalvisning hvis du vil legge til et ark, en tabell eller en tekstboks. (Velg Vis> Normalvisning øverst til hjørnet i vinduet.) Velg deretter et alternativ fra Sett inn-menyen.

**Arbeidsbok** Legger et ark til i kategorien Vis svar. Hvis du vil gi navn til et ark, dobbeltklikker du fanen øverst i arket og skriver inn et navn. Forfattere og medforfattere kan opprette, gi nytt navn til, endre, og slette regneark.

*Merk: Kategorier for ark vises bare hvis det finnes flere ark i kategorien Vis svar.*

**Tabell** Opprett en tabell på lerretet. Flytt tabellen ved å dra fanen i øvre, høyre hjørne av tabellen. Forfattere og medforfattere kan legge tabeller til lerretet og endre innholdet i disse tabellene.

**Tekstboks** Legger til en tekstboks slik at du kan skrive inn tekst. Bruk tekstkontrollene i verktøyområdet øverst i vinduet, for å formatere teksten du skriver inn. Endre størrelse på tekstboksen ved å dra håndtakene. Bruk Kantlinjefarge  $\Box$  og Kantlinjerbredde  $\rightarrow$  knappene i verktøyfeltet får å tilordne en farge og en kantlinjebredde til tekstboksen. Forfattere og medforfattere kan legge tekstbokser til lerretet, og kan redigere innholdet i disse tekstboksene.

# <span id="page-37-0"></span>**Skrive ut eller eksportere tabeller**

Utskriftsoppsettvisning gjør det mulig å forhåndsvise dokumentet før du skriver det ut, eller eksporterer det. I denne visningen, kan du bruke Rediger > Søk kommandoen eller foreta andre, siste endringer, på skjemaet ditt. Du kan veksle mellom utskriftvisning og normalvisning (sideoppsettvisning), ved å klikke veksle  $\Box$  på verktøylinjen. Når du er i utskriftoppsetningsvisning, er siden fullt ut inaktiv. Du kan, for eksempel, redigere celler, sette inn og fjerne kolonner, og endre kolonnebredder.

- **1** I et åpent dokument, Velg Vis > Utskriftsoppsettvisning Dokumentet vises i sideutformingsvisning.
- **2** Klikk en av de blå linjalene langs siden eller øverst i dokumentet for å åpne dialogboksen for sideoppsett. Velg alternativet du vil endre og klikk OK.
- **3** (Valgfritt) Bruk glidebryteren på Visning-verktøylinjen for å øke eller redusere tabellstørrelsen. Filene som er skrevet ut eller eksportert beholder innstillingene.

*Merk: Glidebryteren i nedre, høyre hjørne i vinduet, påvirker bare størrelsen på skjemaet på skjermen. Det påvirker ikke størrelsen på tabellen når den skrives ut eller eksporteres.*

- **4** (Valgfritt) Legg til topptekstinformasjon ved å klikke toppmargen over tabellen for å velge topptekstboksen. (Velg cellen til venstre, i midten eller til høyre for å justere toppteksten). Deretter velger du en eller flere formler fra hurtigmenyen, og legger til mellomrom mellom dem hvis du vil. Topptekstformater omfatter forfatternavn eller dokumenttittel, dato, tid, sidetall, og sideantall.
- **5** (Valgfritt) Legg til bunntekstinformasjon ved å klikke margen i bunnen av tabellen og velge bunntekstboksen. (Velg cellen til venstre, i midten eller til høyre, for å justere toppteksten). Deretter velger du en eller flere formler fra hurtigmenyen, og legger til mellomrom mellom dem hvis du vil. Bunntekstformater omfatter forfatternavn eller dokumenttittel, dato, tid, sidetall, og sideantall.
- **6** Velg Fil > Skriv ut eller Fil > Eksporter svar, for å skrive ut dokumentet eller eksportere det til en Adobe PDF-, Microsoft Excel- eller CSV-fil.

Hvis det er flere tabeller på lerretet når du eksporterer til Excel, blir hver tabell skrevet for seg selv, under hverandre, i den eksporterte filen. Når du eksporterer til CSV, blir bare den valgte tabellen eksportert.

# <span id="page-37-1"></span>**Lagre svar som PDF-skjemaer**

I tillegg til å eksportere svar til CSV-, Excel- eller PDF-filer, kan du eksportere svar som PDF-skjemaer. PDF-filen som du eksporterer, inneholder utformingsoppsettet og de nyeste dataene i svartabellen. (Denne funksjonen er bare tilgjengelig for betalende brukere.)

Gjør følgende for å eksportere et svar som et PDF-skjema:

- **1** Velg et svar å eksportere, og gjør deretter ett av følgende:
	- Klikk pil ned til høyre for radnummeret for en av respondentene du vil eksportere (eller høyreklikk raden). Velg Last ned svar som PDF-skjema på hurtigmenyen.
	- Velg Fil > Last ned svar som PDF-skjema.
	- Klikk Lagre som PDF på verktøylinjen Svar.
- **2** Klikk Last ned. Velg en plassering for det nedlastede PDF-skjemaet, og gi det deretter et navn:
- **3** Klikk Lagre.

# <span id="page-38-2"></span><span id="page-38-0"></span>**Kapittel 6: Sammendragsrapporter**

# <span id="page-38-1"></span>**Bruke sammendragsrapporter**

Fanen Sammendragsrapport i Adobe FormsCentral viser en rapport over svardataene du har samlet inn. Du kan legg til og fjerne rapportruter i sammendragsrapporten. Hver rapportrute tilsvarer en kolonne i svartabellen.

*Merk: Sammendragsrapporter er bare tilgjengelige for nettskjemaer. Hvis du bruker Adobe FormsCentralskrivebordsprogrammet, logger du på en Adobe FormsCentral-konto og flytter skjemaene til nettet for å dra nytte av funksjonen.*

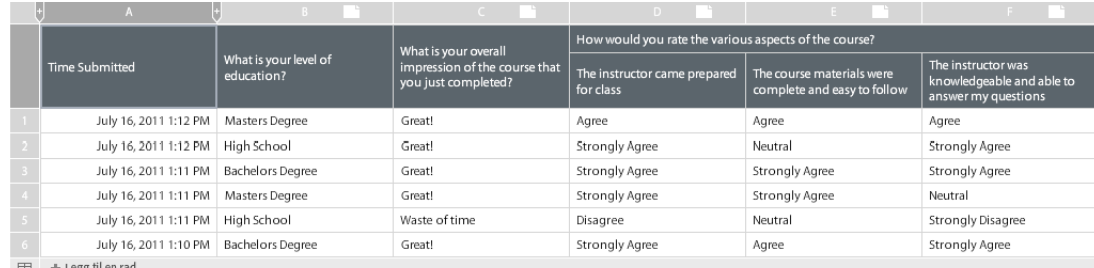

For eksempel for en svartabell som denne:

 $\equiv$   $+$  Legg til en rac

*Svartabell*

Rapporten ser slik ut:

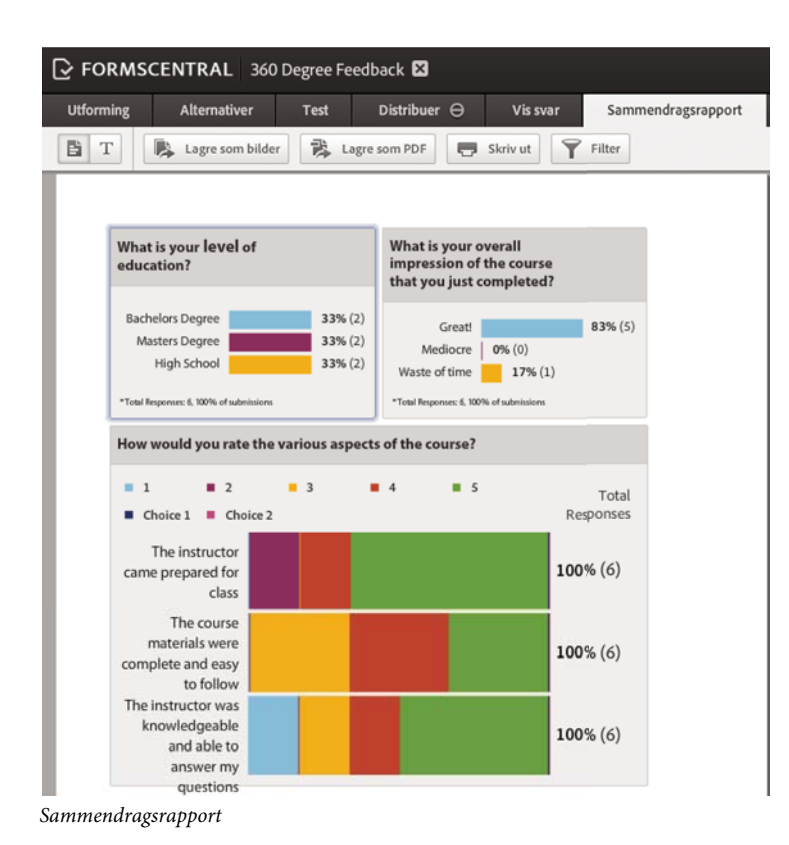

Hver rapportrute omfatter en topptekst, selve diagrammet, og en bunntekst.

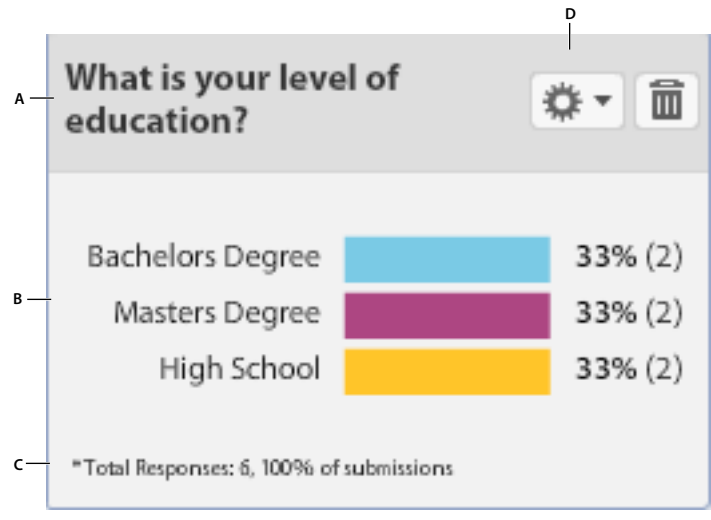

*Rapporteringsrute*

*A. Topptekst B. Diagram C. Bunntekst D. Knapp for innstillinger* 

Som standard viser toppteksten kolonnenavnene for de tilsvarende kolonnene i svartabellen. Akseetikettene i diagrammet viser de forskjellige verdiene eller valgene fra svartabellen. Dataetikettene viser, som standard, prosentandel og totalantall for hvert svar. Bunnteksten viser antallet ikke-tomme innsendinger i kolonnen. Bunnteksten viser også prosentandelen av ikke-tomme innsendinger, avrundet til nærmeste hele tall.

# <span id="page-40-0"></span>**Filtrer data i kategorien Sammendragsrapporter**

Du kan filtrere data i kategorien Sammendragsrapporter for å vise bare informasjonen som er viktig for deg. Hvis du vil filtrere etter bestemte kriterier, klikker du Filter på verktøylinjen Rapport. Velg filterkriteriet, og klikk deretter OK.

*Merk: Hvis du brukte et filter i kategorien Vis svar, avgjør filteret også hvilke data Adobe FormsCentral viser i kategorien Sammendragsrapporter, med mindre du er i Privat visning. Når du bruker et filter i kategorien Sammendragsrapporter, brukes det også i kategorien Vis svar.*

Hvis du vil fjerne et filter, klikker du Rediger eller Fjern.

# <span id="page-40-1"></span>**Utforme en rapporteringsrute**

Du kan bestemme hvilke elementer som vises i hver rapporteringsrute. Du kan, for eksempel, velge å utelate topp- og bunnteksten. Eller, du kan bestemme hvilke, om noen, dataetiketter i inkluder. Hvis du vil endre hvilke elementer som skal vises, velger du ruten, og klikker deretter ikonet Innstillinger **i van** i øvre, høyre hjørne.

**Caption** Bestem om toppteksten skal vises øverst i rapportruten.

**Data som prosentdel** Når dette alternativet er valgt, vises prosentandelen svar i dataetikettene i diagrammet. Hvis du fjerner du merket for dette alternativet, vil det ikke påvirker det som vises i bunnteksten i ruten.

**Data som faktisk antall** Adobe FormsCentral viser totalt antall svar som er mottatt, i dataetikettene i diagrammet når dette alternativet er valgt. Hvis du fjerner du merket for dette alternativet, vil det ikke påvirker det som vises i bunnteksten i ruten.

**Bunntekst** Bestem om bunnteksten skal vises nederst i rapportruten. Ruten for en vurderingsskalakolonne viser aldri en bunntekst. Svardataene vises istedenfor til høyre for ruten.

**Diagram** Klikk dette alternativet for å velge diagramtypen du vil bruke for å vise dataene.

**Sorter etter antall** Sorter valgene i diagrammet i syknende rekkefølge basert på antallet svar. Dette alternativet vises bare for stolpediagrammer.

**Diagramstørrelse** Bestem størrelsen på rapportruten. Velg størrelse automatisk, Fullsidebredde, eller Halvsidebredde.

**Filtervisning** Dette alternativet, som bare gjelder stolpediagram, begrenser hvor mange alternativer som vises i diagrammet. Velg Vis alle valg, Topp–10, Topp–5, eller Utelat ubrukte valg. Hvis topp-5 eller topp-10 er valgt, vil bare de fem eller ti mest populære valgene bli inkludert i diagrammet. Når Utelat ubrukte valg er valgt, blir alternativer som ikke er valgt i noen svar utelatt fra diagrammet. Hvis filtreringsalternativene du velger, filtrer alle valg fra diagrammet, vil diagrammet vise Ingen data.

### **Formatere tekst i et diagram**

Du kan formatere bildetekster, diagrametiketter og bunntekst i hver rapporteringsrute. Med bildetekster kan du bruker stiler på hele bildeteksten, eller på enkelttegn i bildeteksten. Stiler du bruker på en diagrametikett, brukes på alle diagrametiketter. På samme måte kan tekstformatering bare brukes på bunnteksten som helhet.

Bruk verktøyområdet for tekst <sup>T</sup>øverst i programmet til å formatere teksten. Hvis du vil formatere all tekst i rapporteringsruten under ett, velger du ruten før du bruker tekstformatering.

# <span id="page-41-0"></span>**Legge til, fjerne, eller omorganisere rapportruter**

Rapporteringssammendraget viser som standard én rapporteringsruter per bundet kolonne i svartabellen. Du kan manuelt legge til rapporteringsruter for ubundne kolonner (kolonner som ikke er koblet til et bestemt skjemafelt).

Hvis du vil legge til en rapportrute, Velg Sett inn > Enkel rapportrute, og velg tittelen du vil legge til fra hurtigmenyen. Det kan bare være en forekomst av en bestemt rapporteringsrute i rapportsammendraget. Du kan derfor ikke kopiere og lime inn rapporteringsruter.

Hvis du vil omorganiser rapportrutene, klikker du i ruten og drar den til den nye plasseringen.

Fjern en rute ved å velge den og deretter klikke papirkurvikonet øverst til høyre i ruten. Sletting av en rapportrute påvirker ikke svartabellen.

# <span id="page-41-1"></span>**Diagramtyper**

Adobe FormsCentral tilbyr flere forskjellige diagramtyper i en sammendragsrapport. Hvis du vil endre diagramtype, før musen over ruten du vil endre, og klikk ikonet Innstillinger . Velg diagram fra hurtigmenyen, og velg deretter diagramtype. Diagrammene som er tilgjengelig er avhengig av datatypen i kolonnen som er knyttet til ruten. For eksempel, Gjennomsnitt/Sum-diagramtypen er ikke tilgjengelig for en enkel avmerkingsboks.

**Stolpediagram** Viser et vannrett stolpediagram. Med valgfelt, vil hver søyle i diagrammet representere et valg. Alle svar som ikke stemmer overens med et valg angitt i skjemafilen, rapporteres som Andre i det stolpediagrammet. Prosentandelen som vises til høyre for linjen er en beregning av ikke–tomme svar.

**Antall** Viser et stolpediagram. Hver kolonne viser antallet svar, som ikke er blanke, for hver tilsvarende kolonne i svartabellen.

**Gjennomsnitt/sum** Viser gjennomsnittet eller summen av verdiene i kolonnen. Gjennomsnitt og sum blir beregnet på samme måte som AVERAGE- og SUM-funksjonen. Verdier i flervalgsfelt er tatt med i beregningen. Hvis verdien er tall eller kan konverteres til et tall, blir den inkludert i beregningen. Hvis ikke, blir verdien ignorert. Hvis det ikke er numeriske data i kolonnen som er knyttet til ruten, viser ruten Ingen nummeriske data.

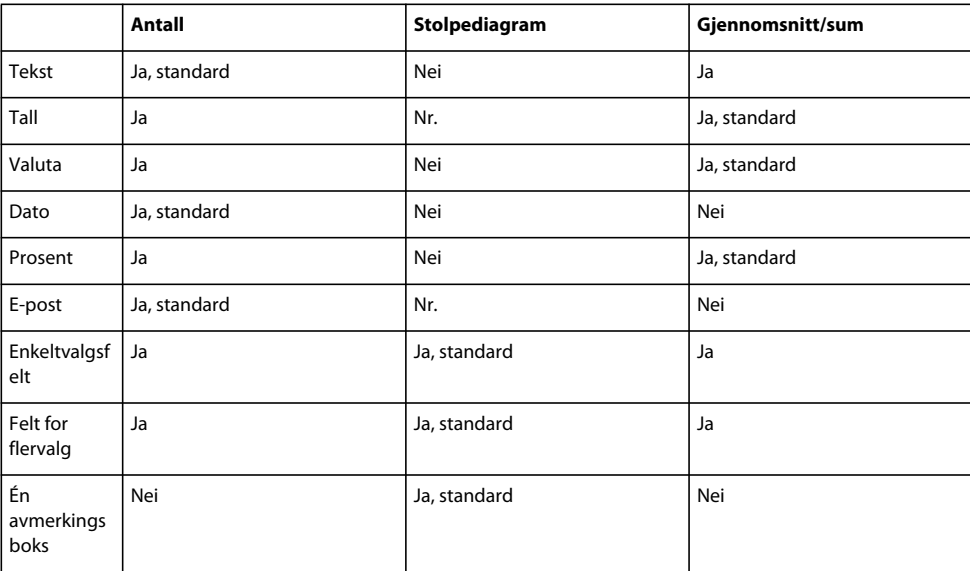

Følgende diagram viser hvilke diagramtyper som tillates for hver kolonnetype:

# <span id="page-42-0"></span>**Skrive ut eller eksportere en sammendragsrapport.**

Hvis du vil skrive ut en sammendragsrapport, velger du Vis > Utskriftsoppsettvisning på menylinjen for Adobe FormsCentral. I utskriftsoppsettvisning, kan du endre innstillingene for sideoppsett, og legge til en valgfri topptekst til oppsummeringsrapporten.

- Hvis du vil endre innstillingene for sideoppsett, klikker du den blå linjalen langs siden, eller øverst i dokumentet. I dialogboksen for sideoppsett, velger du alternativene du vil endre, og klikker OK.
- Legg til topptekstinformasjon, ved å klikke toppmargen over tabellen, og velge topptekstboksen. (Velg cellen til venstre, i midten eller til høyre, for å justere toppteksten). Velg deretter en eller flere makroer fra hurtigmenyen, og legg til mellomrom mellom dem hvis du vil. Topptekstformater omfatter forfatternavn eller dokumenttittel, dato, tid, sidetall, og sideantall.

Hvis du vil eksportere en sammendragsrapport, velger du Fil > Last ned rapport på menylinjen for Adobe FormsCentral. Deretter velger du Lagre som bilder eller Lagre som PDF på hurtigmenyen. Hvis du lagrer som PDF, blir alle rapporteringsruter inkludert i én enkelt PDF-fil. Hvis du lagrer som bilder, oppretter Adobe FormsCentral en ZIP-fil som inneholder en PNG-fil for hver rute av sammendragsrapporten. Du kan eksportere en enkeltrute til PNGformat ved å velge det, og velge Eksporter diagram som bilde fra Innstillinger-menyen  $\mathbb{Z}$ .

# <span id="page-43-0"></span>**Kapittel 7: Hurtigtaster og funksjoner**

# <span id="page-43-1"></span>**Vanlige hurtigtaster**

Hurtigtastene nedenfor fungerer på tvers av alle nettjenestene.

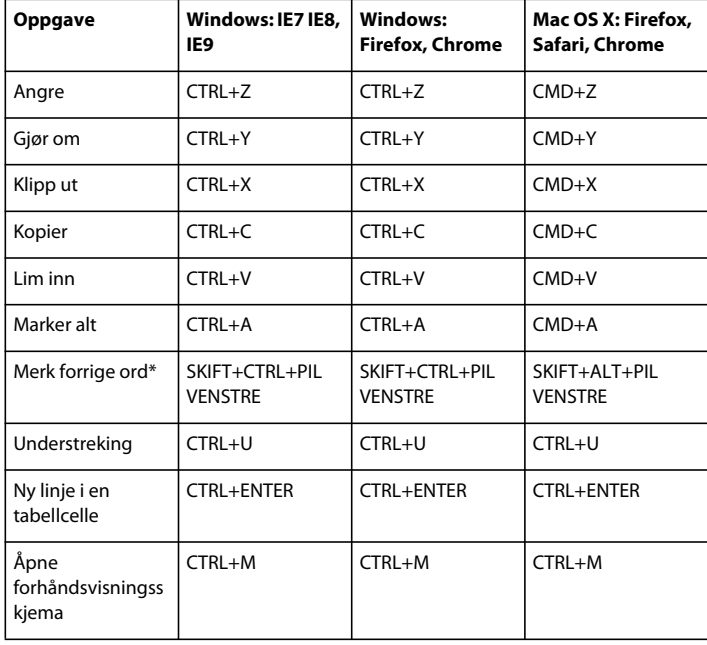

*Merk: Hurtigtaster med stjerner støttes ikke i tabeller.*

# <span id="page-43-3"></span><span id="page-43-2"></span>**Formelsyntaks for innebygde funksjoner**

En formel (uttrykk) er definert når det første tegnet i inndataene er "=" (et likhetstegn). Du kan bruke operatorer og funksjoner og til å bygge formler, og foreta beregninger. Med formler kan du opprette beregninger mellom datakolonner. Anta for eksempel at kolonne A er merket Kostnader, og kolonne B er merket Volum. Du kan opprette en formel i kolonne C, merket Total for å beregne Pris\*Antall (multipliserer verdien i kolonne A med verdien i kolonne B).

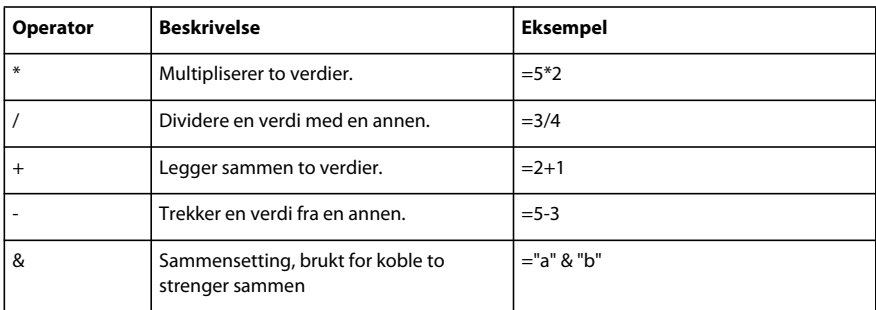

#### **Ordne operatorer på nytt.**

#### BRUKE ADOBE FORMSCENTRAL **41 Hurtigtaster og funksjoner**

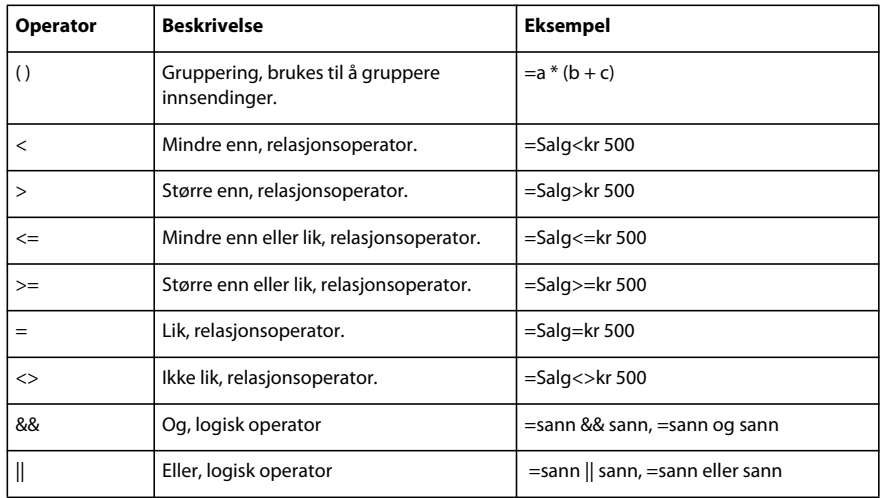

## **Funksjoner**

Adobe FormsCentral leveres med følgende forhåndsdefinerte funksjoner.

### **Statistiske funksjoner**

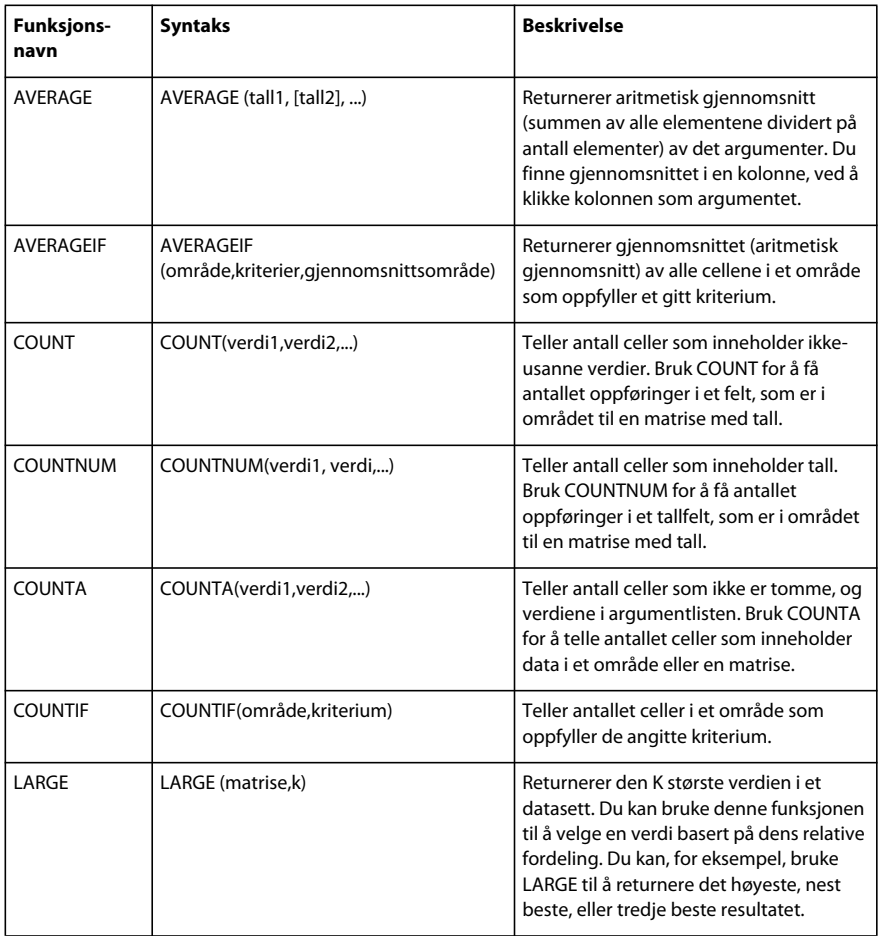

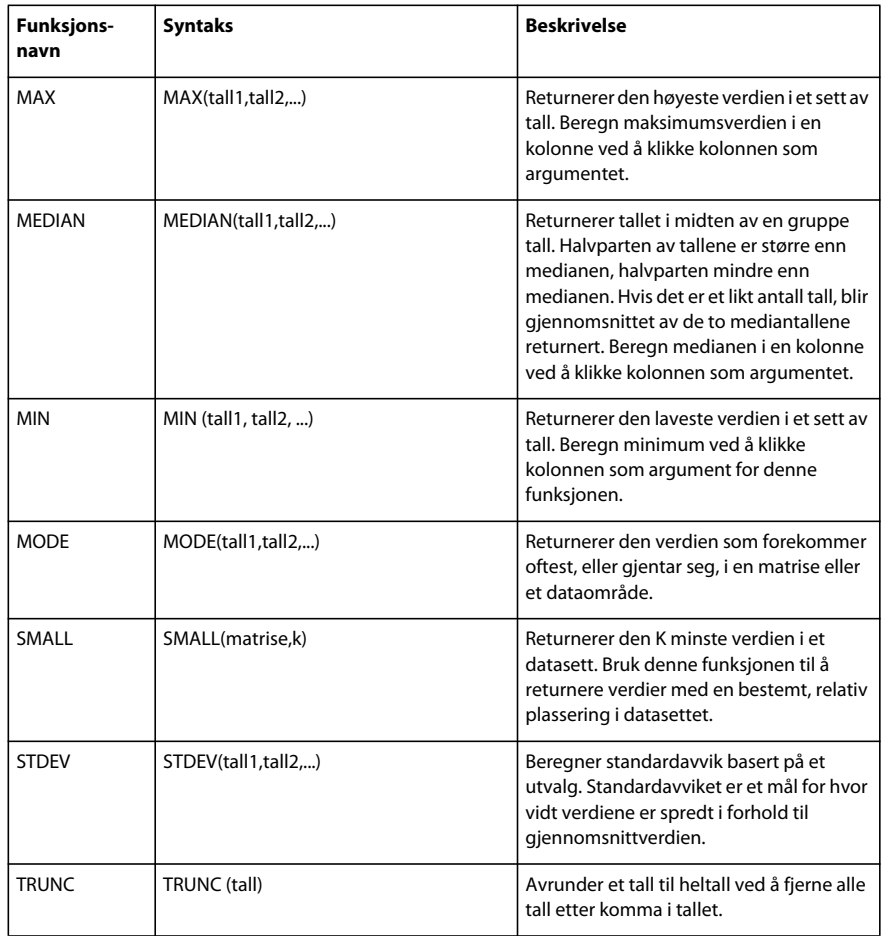

#### **Funksjoner for dato og tid.**

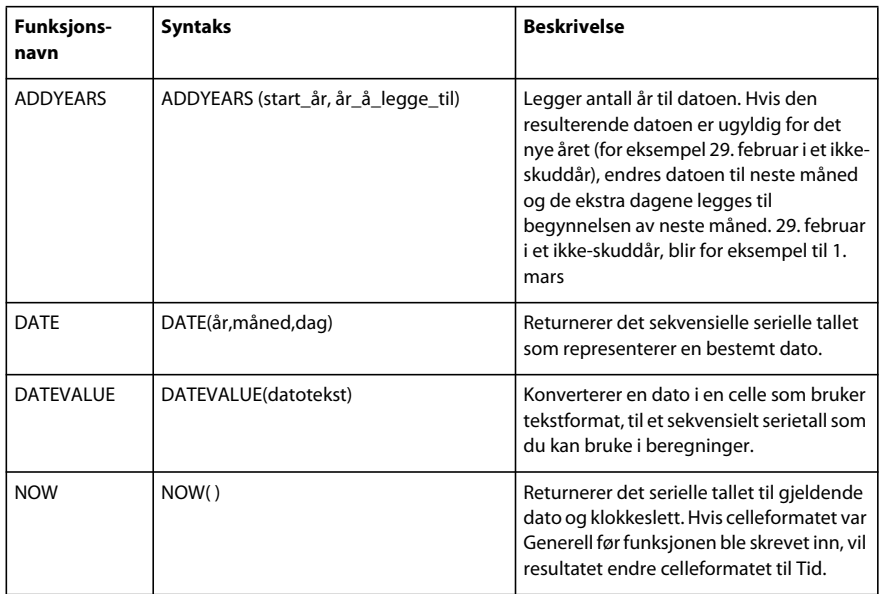

#### BRUKE ADOBE FORMSCENTRAL **43 Hurtigtaster og funksjoner**

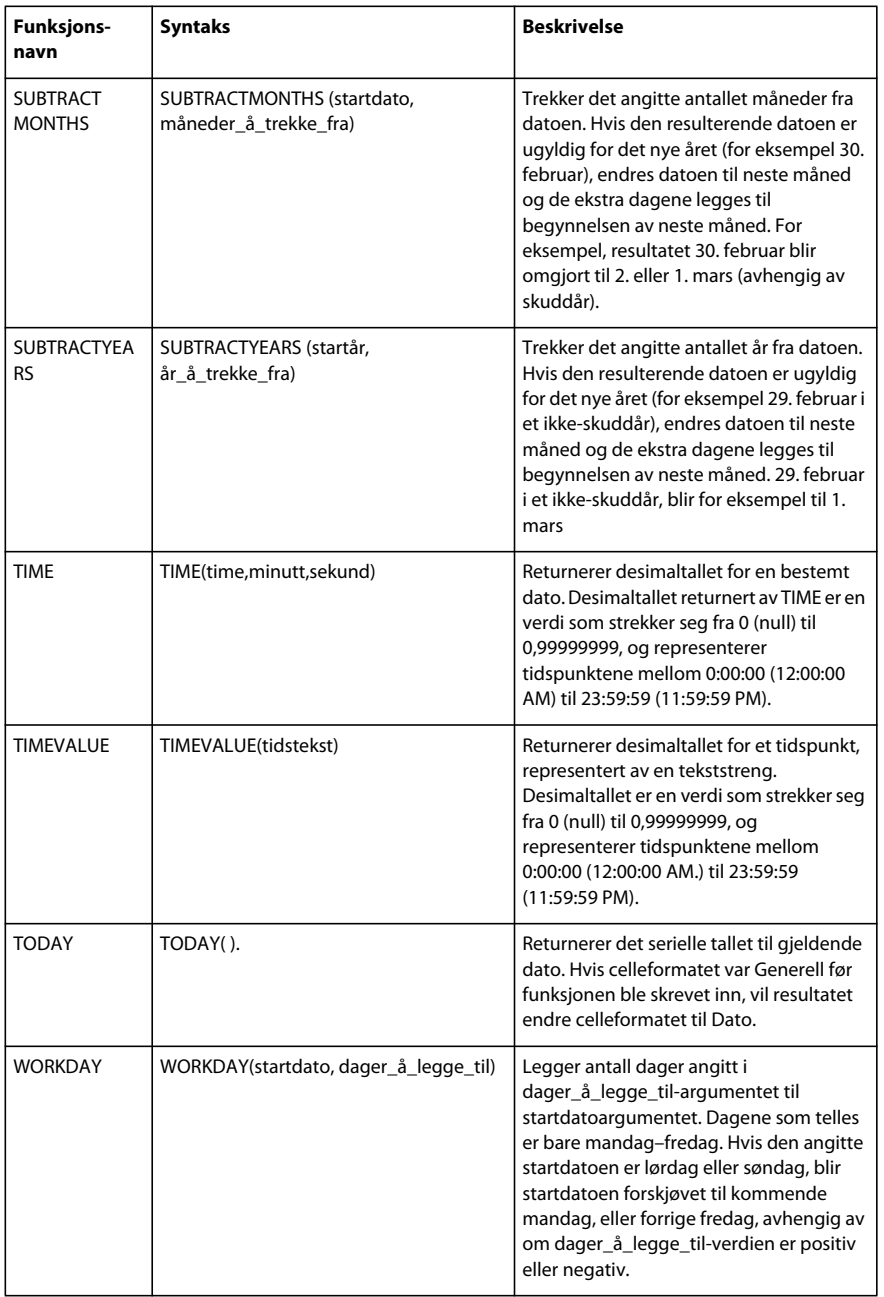

### **Matematiske funksjoner**

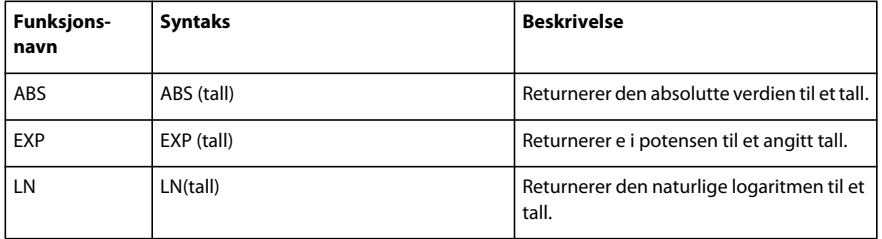

#### BRUKE ADOBE FORMSCENTRAL **44 Hurtigtaster og funksjoner**

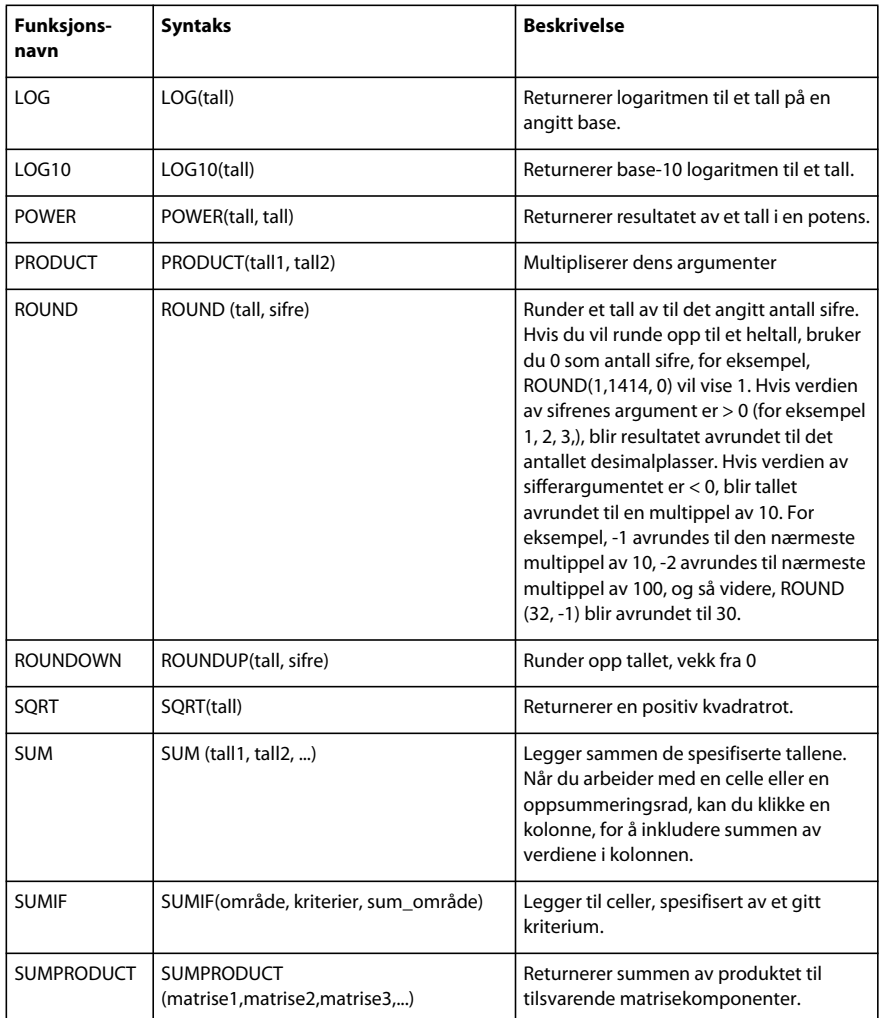

### **Finansielle funksjoner**

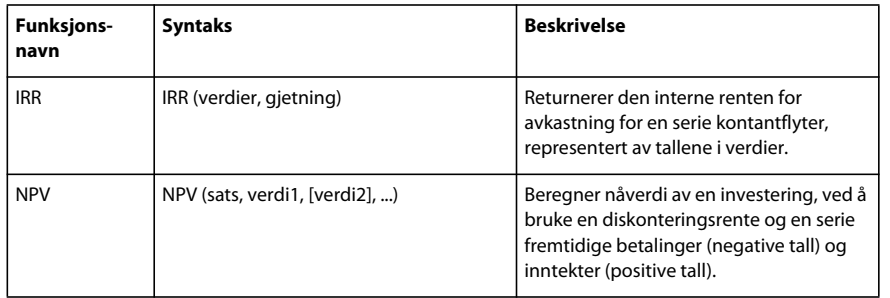

### **Logiske funksjoner**

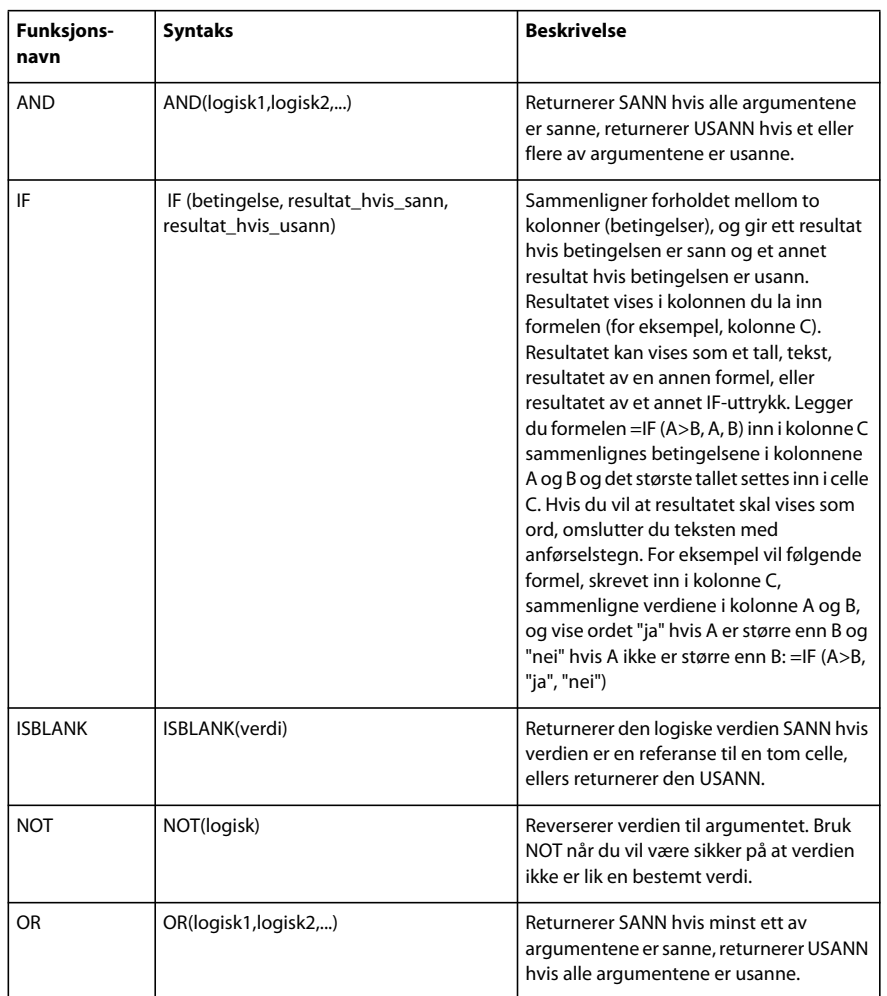

### **Tekst funksjoner**

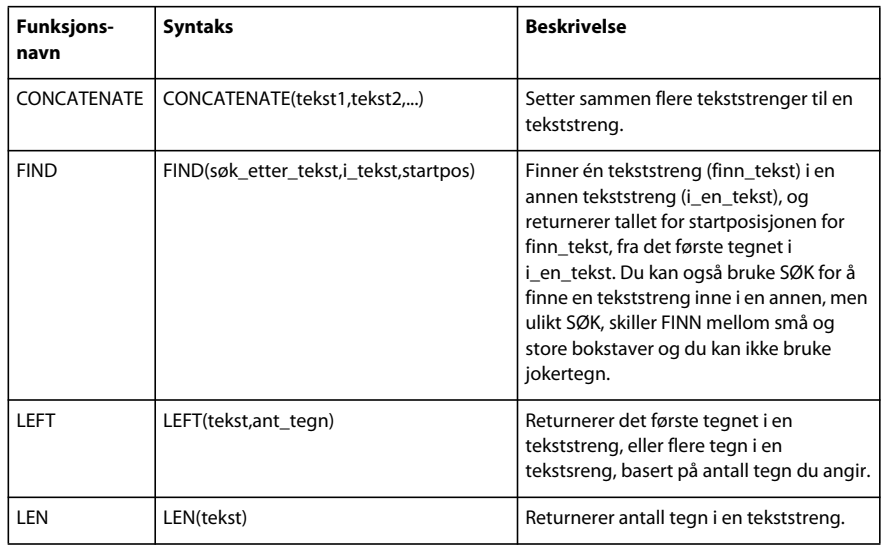

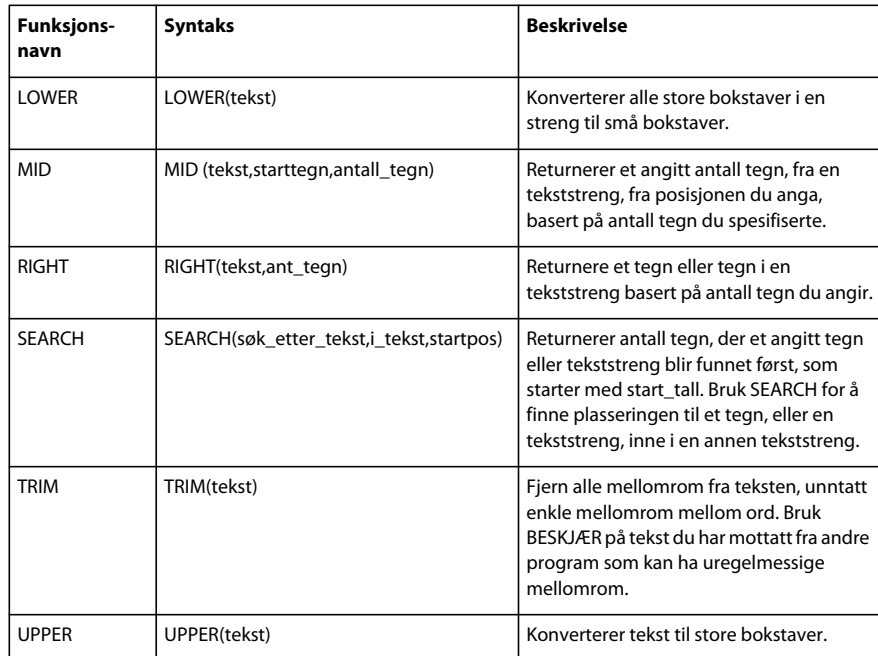

## **Støtte for Unicode-tegn**

Adobe FormsCentral støtter følgende Unicode-tegn i utfyllbare skjema.

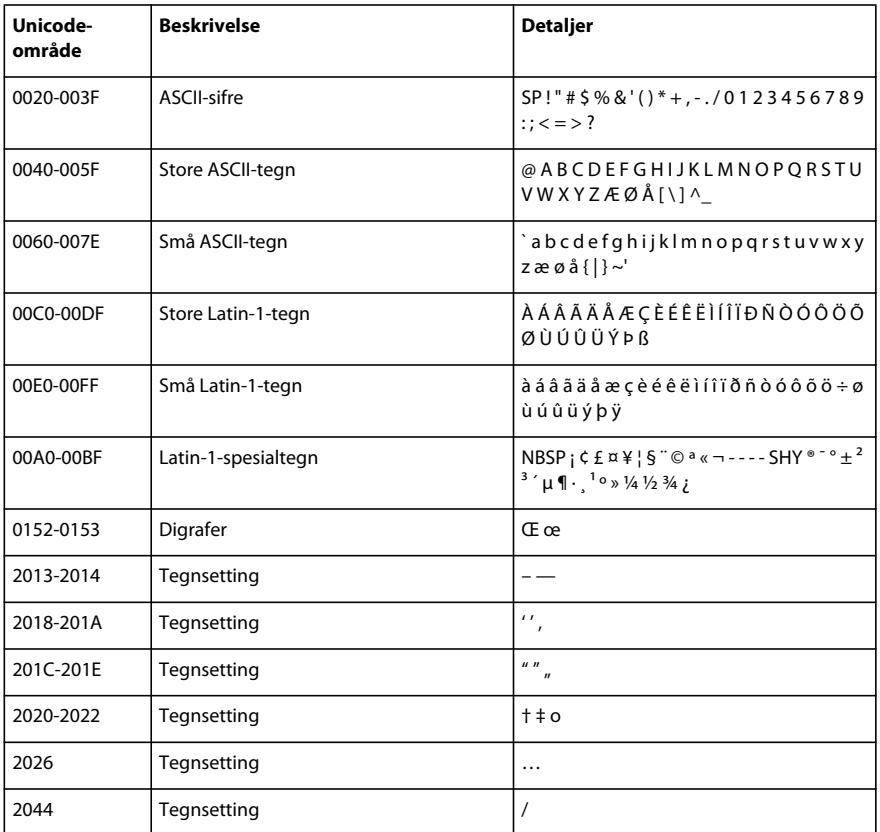

#### BRUKE ADOBE FORMSCENTRAL **47 Hurtigtaster og funksjoner**

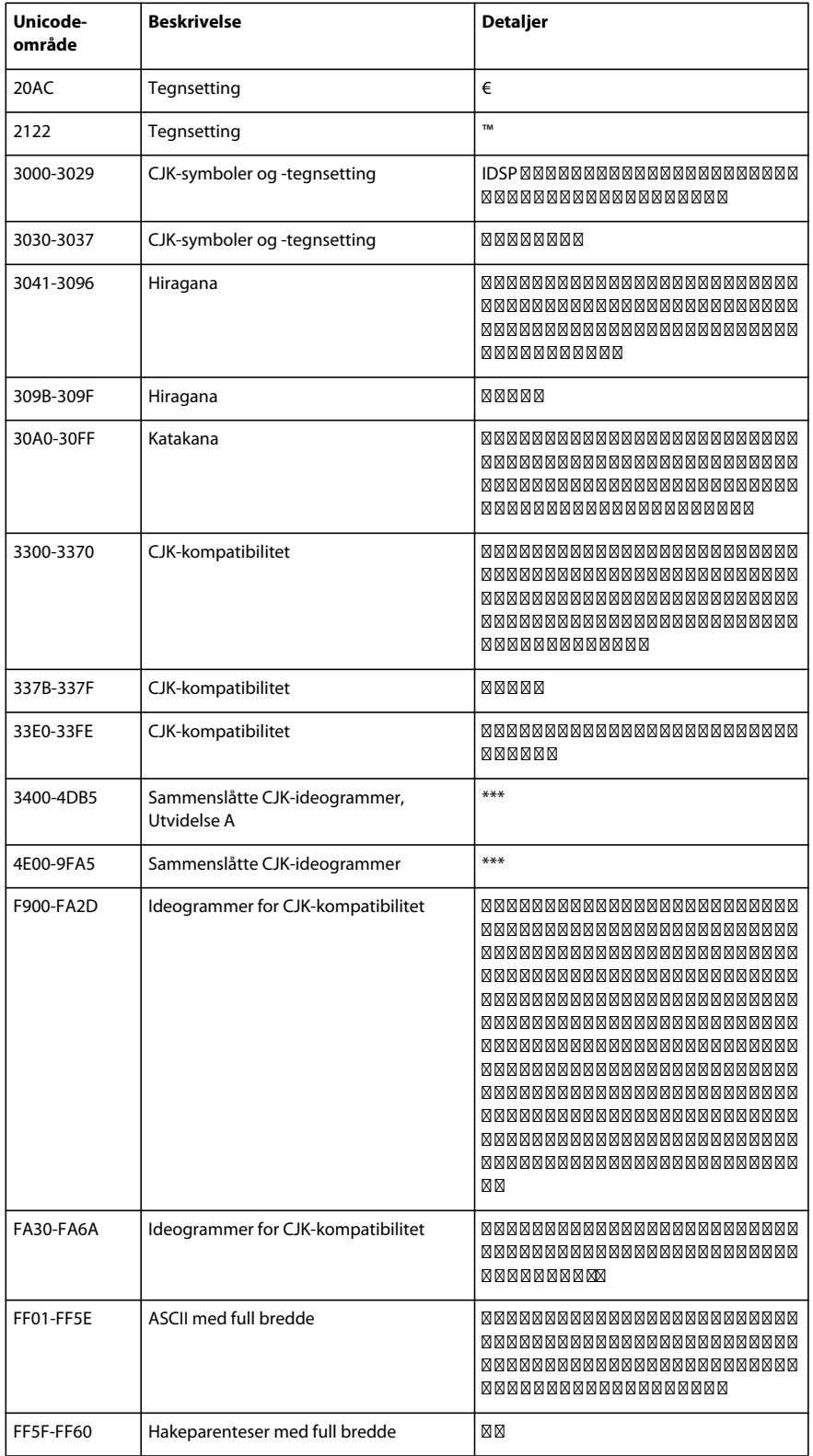

#### BRUKE ADOBE FORMSCENTRAL **48 Hurtigtaster og funksjoner**

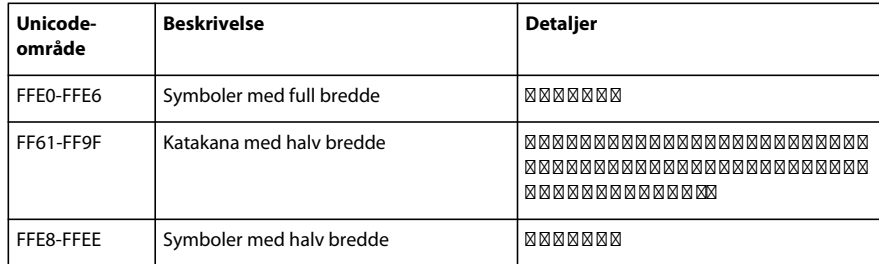

*Merk: \*\*\* angir at det er for mange tegn til å vises i tabellen.*